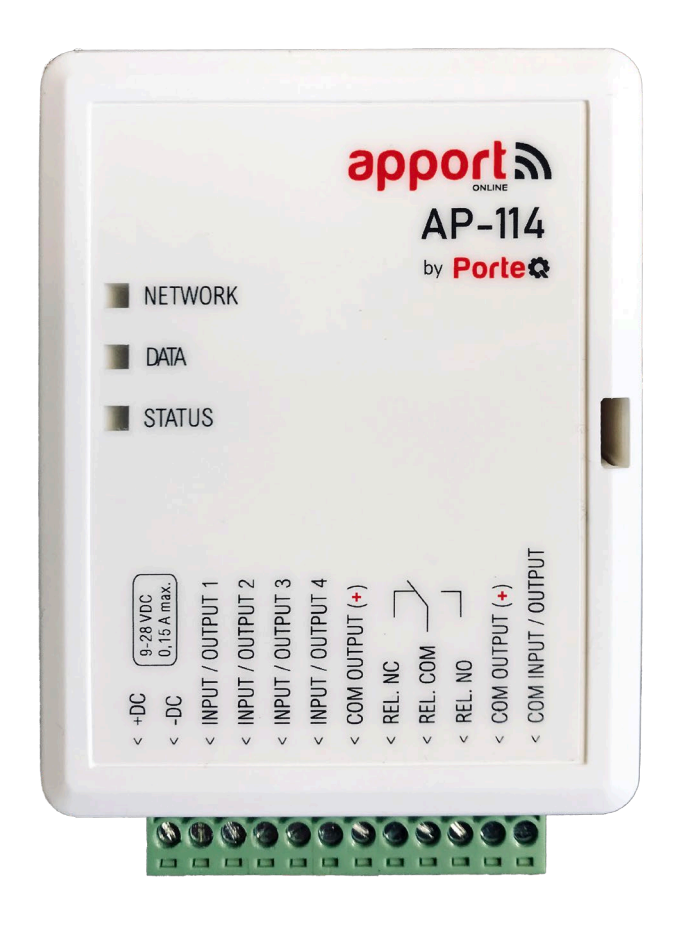

# **Wi-Fi controller AP-114** Installatiehandleiding

*Juni, 2021* 

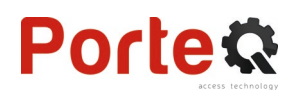

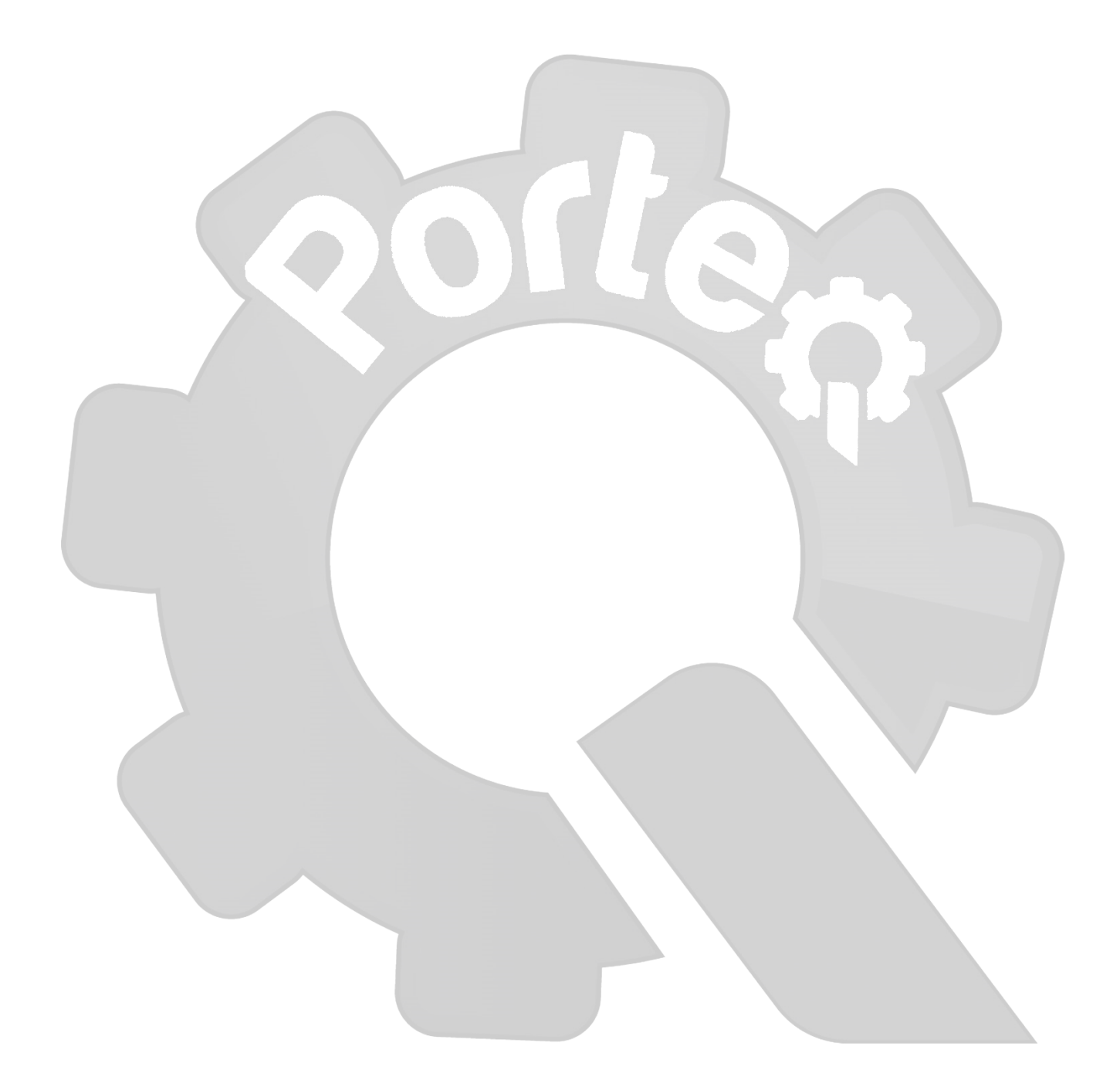

## Inhoud

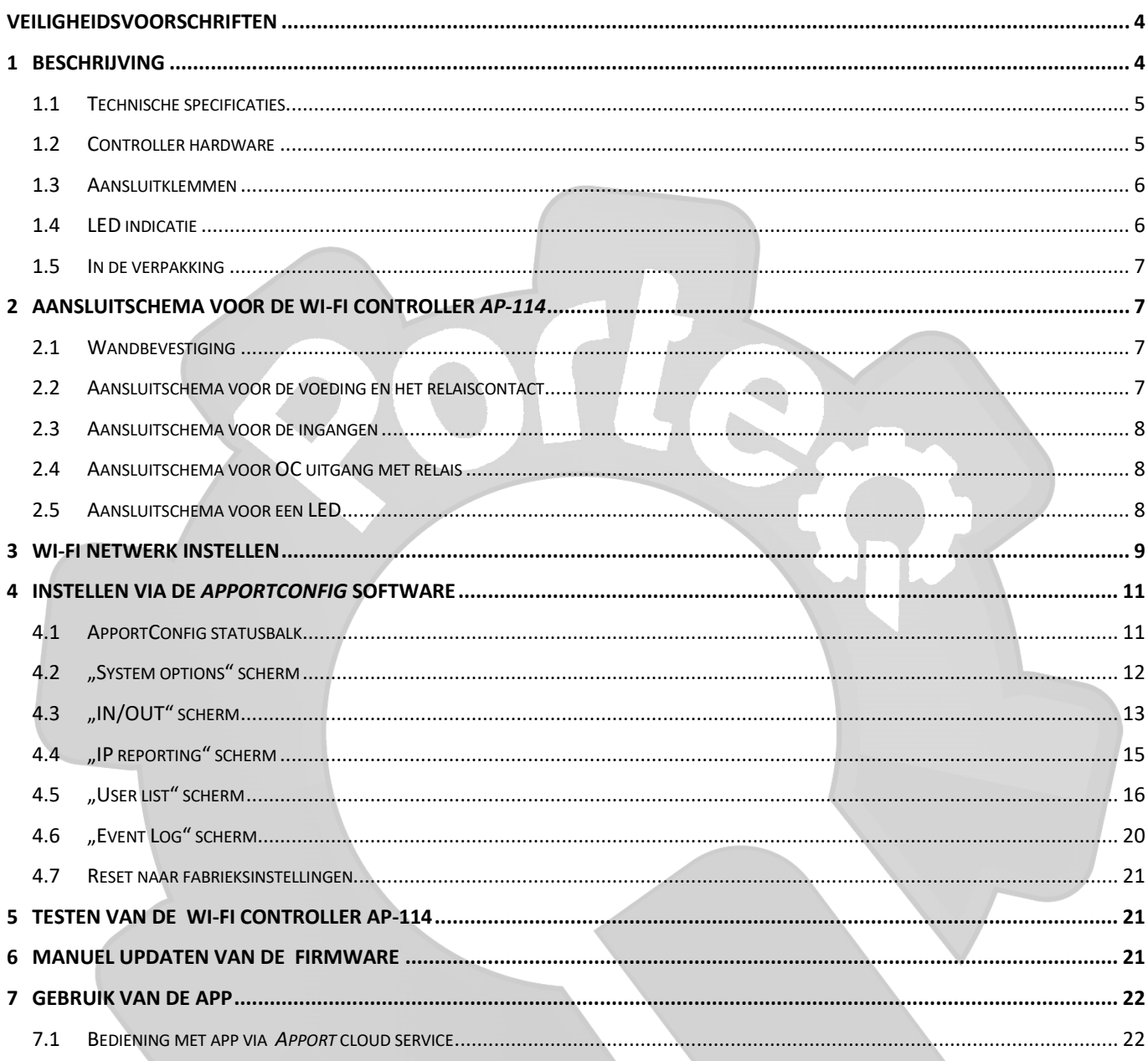

## Porte

## <span id="page-3-0"></span>**Veiligheidsvoorschriften**

Inbouw, aansluiting, inbedrijfname en onderhoud van de AP-114 controller mogen uitsluitend worden uitgevoerd door deskundig, opgeleid personeel en volgens deze montage- en gebruiksaanwijzing.

Deze montage- en gebruiksaanwijzing is een geïntegreerd onderdeel van de GSM ontvanger en is uitsluitend bedoeld voor deskundig personeel, dat deze voor de montage volledig en aandachtig dient door te lezen. De montage- en gebruiksaanwijzing moet na de montage aan de exploitant worden overhandigd. Het niet naleven van deze instructies kan leiden tot een gebrekkige werking of tot onherstelbare schade aan het toestel.

Voordat werkzaamheden aan de installatie worden uitgevoerd moet de stroom worden uitgeschakeld.

Voor wijzigingen, aanpassingen of herstellingen die niet door de fabrikant zijn goedgekeurd, kan de fabrikant niet worden aansprakelijk gesteld en deze doen bovendien het recht op garantie vervallen.

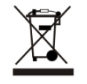

Houdt u aan de plaatselijke voorschriften voor het sorteren van afval en gooi deze apparatuur of onderdelen ervan niet weg met ander huishoudelijk afval.

## <span id="page-3-1"></span>**1 Beschrijving**

De Wi-Fi controller *AP-114* kan automatische poorten en andere toestellen op afstand bedienen via de *Apport* app. Er kunnen tot 990 gebruikers worden opgeslagen met hun emailadres. In de *AP-114* kunnen tijdzones en tellers ingesteld worden, die bepalen wanneer een gebruiker toegang heeft. De controller kan berichten versturen naar een CMS (Central Monitoring Service) en *Apport* telkens wanneer ingangen of uitgangen geactiveerd worden en ook als ze terug vrijgegeven worden. De teksten van deze berichten zijn vrij instelbaar.

## **Eigenschappen**

### **Afstandsbediening**

• Met de mobile applicatie *Apporteq***.**

### **Berichten voor gebruikers**

• Stuurt gebeurtenismeldingen naar *Apport* app.

### **Meldingen voor meldkamer**

- Stuurt gebeurtenisinformatie in contact ID codes naar ApoortConfig software en hardware receivers die compatibel zijn met monitoring software.
- Kan simultaan meldingen versturen naar een meldkamer en werken met de *Apport* app.

### **Ingangen en uitgangen**

- 4 instelbare in-/uitgangen: IN met NO, NC of EOL (weerstandsevaluatie) of UIT met puls/houdcontact
- 1 uitgangsrelais (OUT5)

### **Instellen**

- Programmeren en wissen van gebruikers via *Apport* app (door de beheerder) en via *ApportConfig* software.
- Uitgebreide configuratie is lokaal mogelijk via een mini USB-kabel of op afstand via webbrowser en *ApportConfig* software.
- Op afstand updaten van firmware.

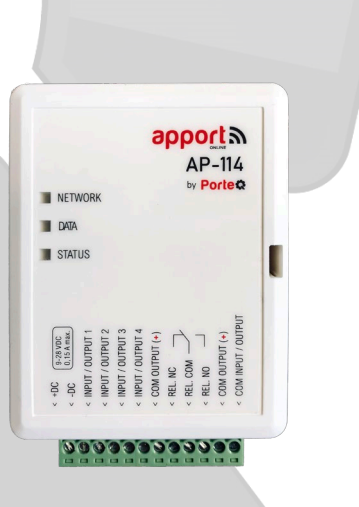

### <span id="page-4-0"></span>**1.1 Technische specificaties**

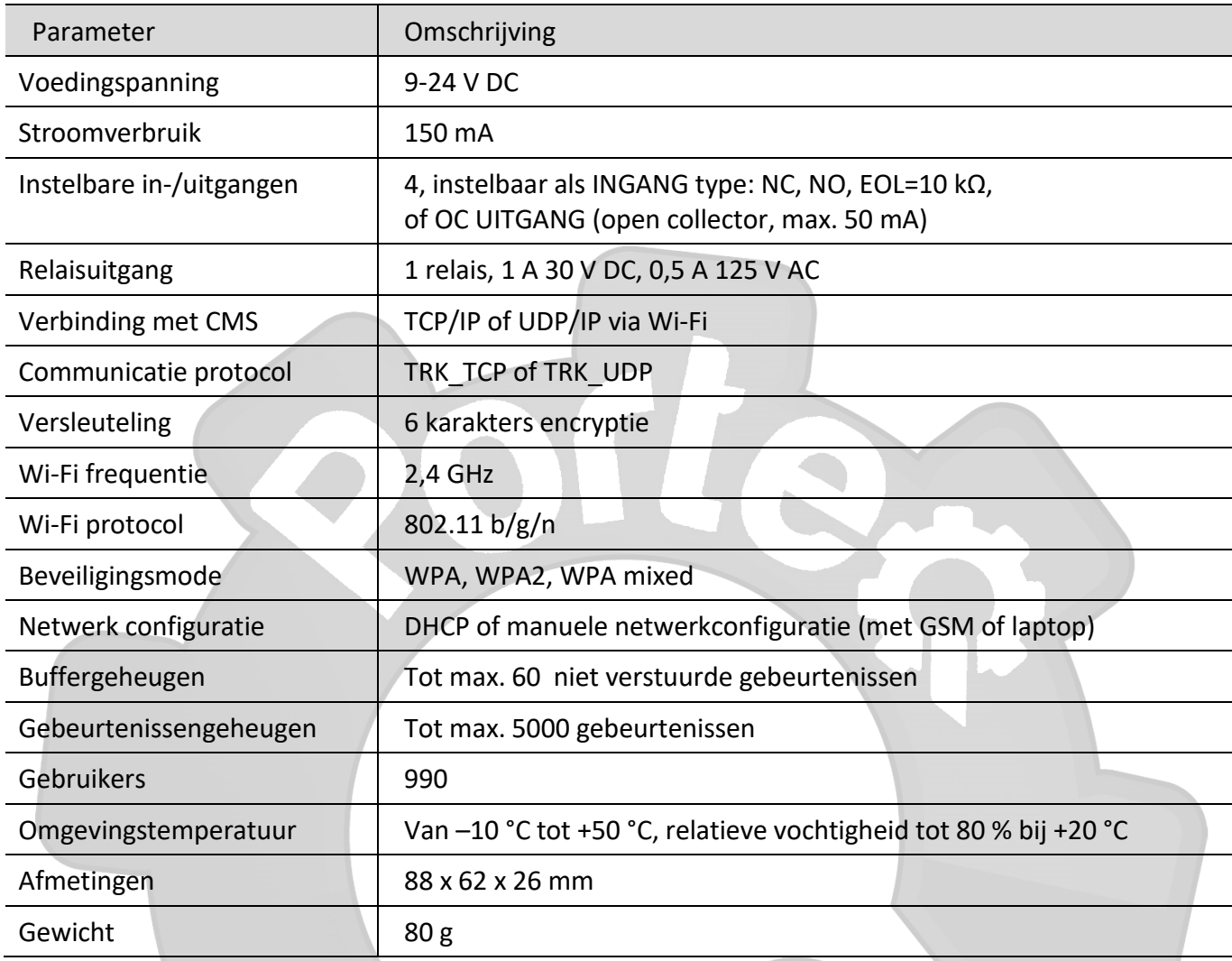

## <span id="page-4-1"></span>**1.2 Controller hardware**

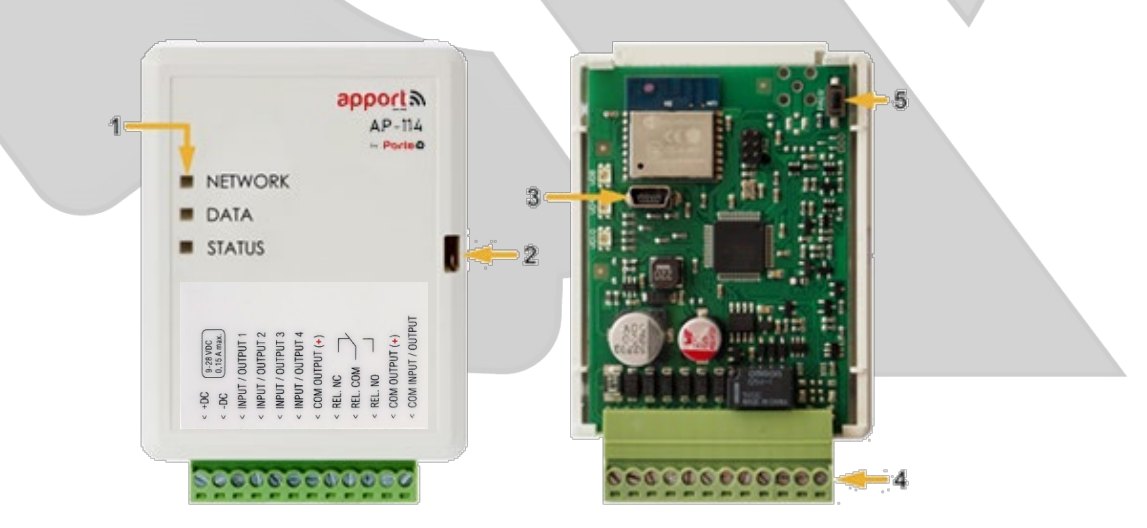

- 1. Indicatie LED's
- 2. Sleuf voor openen deksel
- 3. USB Mini-B connector voor programmeren
- 4. Aansluitklemmen
- 5. Activatieknop voor Wi-Fi configuratie mode.

### <span id="page-5-0"></span>**1.3 Aansluitklemmen**

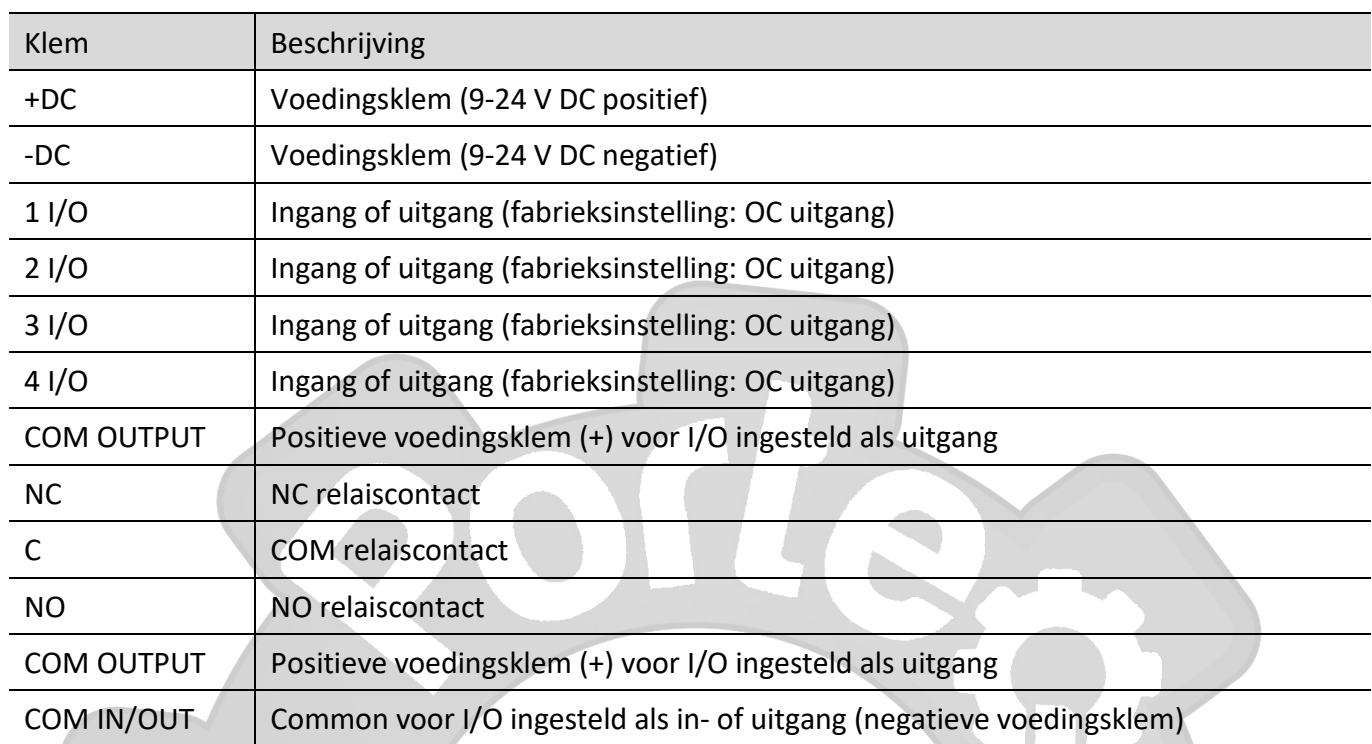

## <span id="page-5-1"></span>**1.4 LED indicatie**

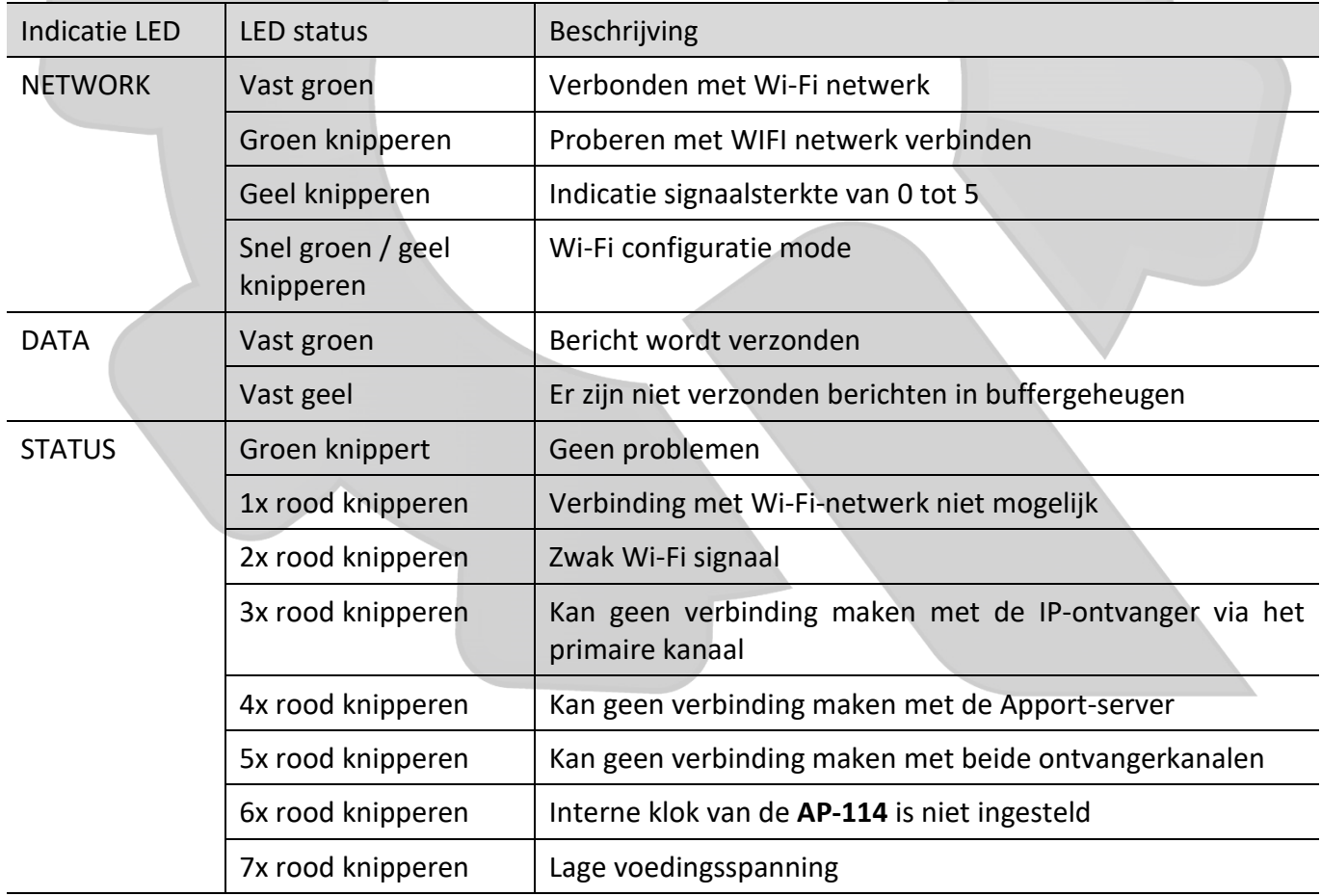

Controleer de voedingsspanning en de aansluitingen als er geen enkele LED aan is.

 $\overline{C}$ 

**Opmerking:** Zorg voor het nodige materiaal, vooraleer de installatie aan te vatten:

- 1) USB Mini-B kabel voor configuratie.
- 2) Een kabel met minstens 4 aders voor het aansluiten van de controller.
- 3) Een platte schroevendraaier van 2,5mm.

Bestel deze noodzakelijke componenten eventueel bij een lokaal verkooppunt.

### <span id="page-6-0"></span>**1.5 In de verpakking**

**Porteな** 

- Wi-Fi controller *AP-114* 1 pc.
- $Weerstand 10 kΩ$  3 pc.
- Schroef 2 pc.
- Dubbelzijdige klittenband (5 cm) 1 pc.

## <span id="page-6-1"></span>**2 Aansluitschema voor de Wi-Fi controller** *AP-114*

### <span id="page-6-2"></span>**2.1 Wandbevestiging**

- 1. Open het deksel. Verwijder de inplugbare connector.
- 2. Verwijder de printplaat.
- 3. Bevestig de behuizingsbasis dmv aangepaste schroeven.
- 4. Installeer de printplaat en de inplugconnector opnieuw.
- 5. Sluit het deksel.

### <span id="page-6-3"></span>**2.2 Aansluitschema voor de voeding en het relaiscontact**

Sluit de *AP-114* controller aan volgens onderstaand schema.

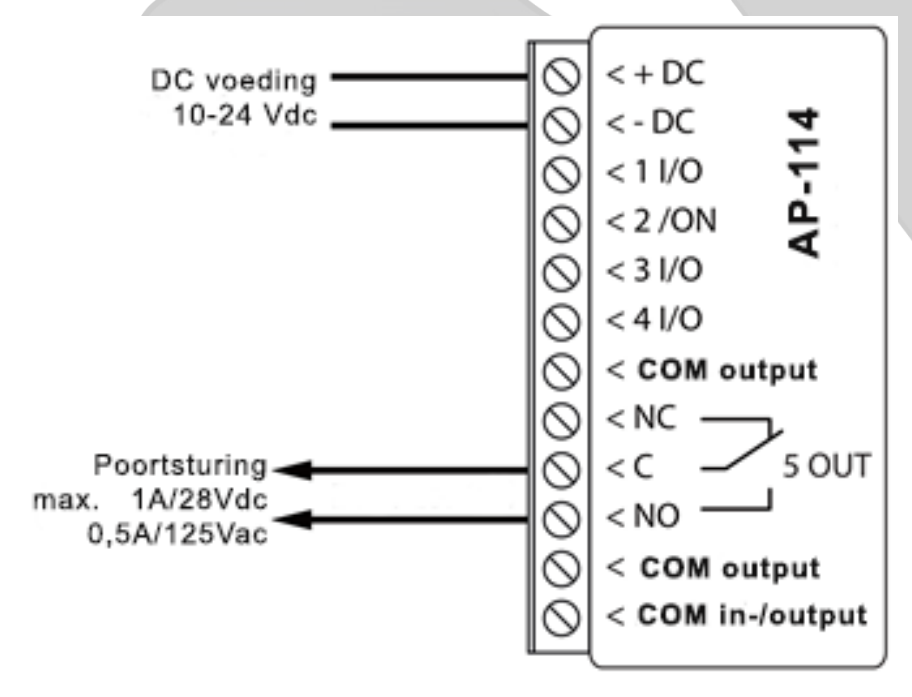

## <span id="page-7-0"></span>**2.3 Aansluitschema voor Wiegand (26/34) lezer**

Het configureren van de controller met een RFID-lezer wordt beschreven in hoofdstuk 4.3. " IN / UIT "venster. Alleen de uitgang 5 OUT kan worden aangestuurd met een RFID-lezer.

Schema voor het aansluiten van RFID-lezer op AP-

Porte

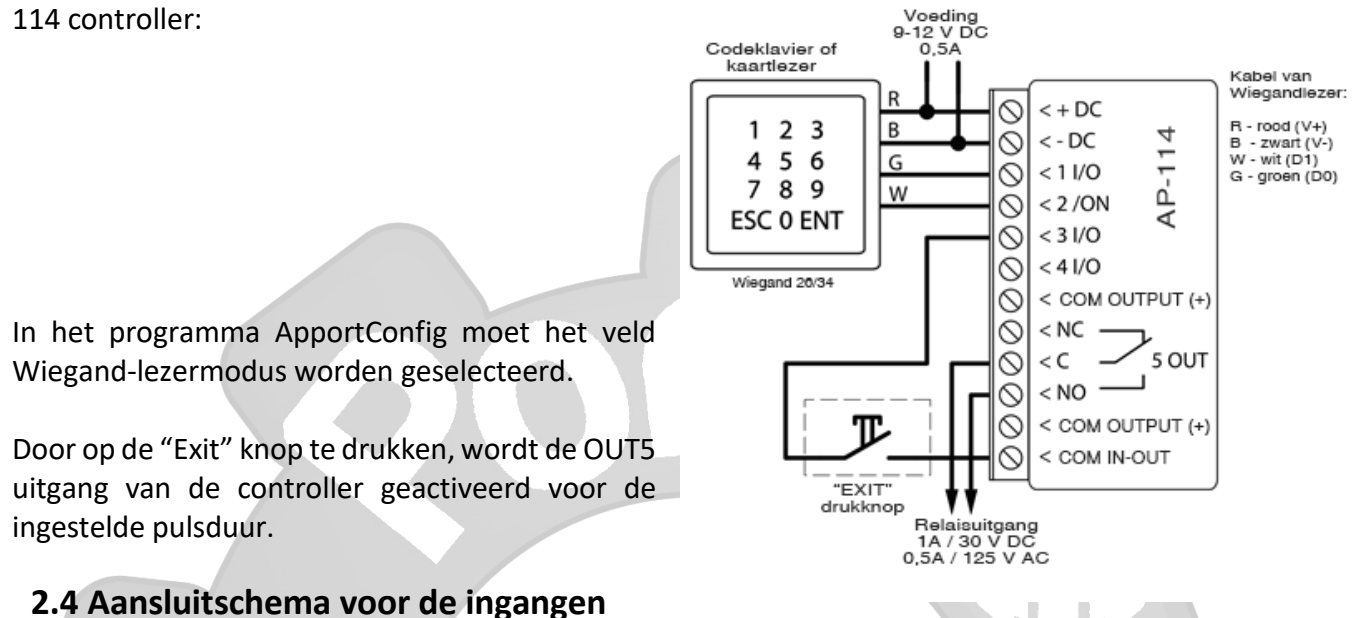

De *AP-114* heeft 4 universele ingangen I/O die kunnen fungeren als ingang of uitgang. De ingangen kunnen werken in NC, NO of EOL mode. Sluit de ingangen aan volgens het gekozen type (NC, NO, EOL) zoals in onderstaand schema:

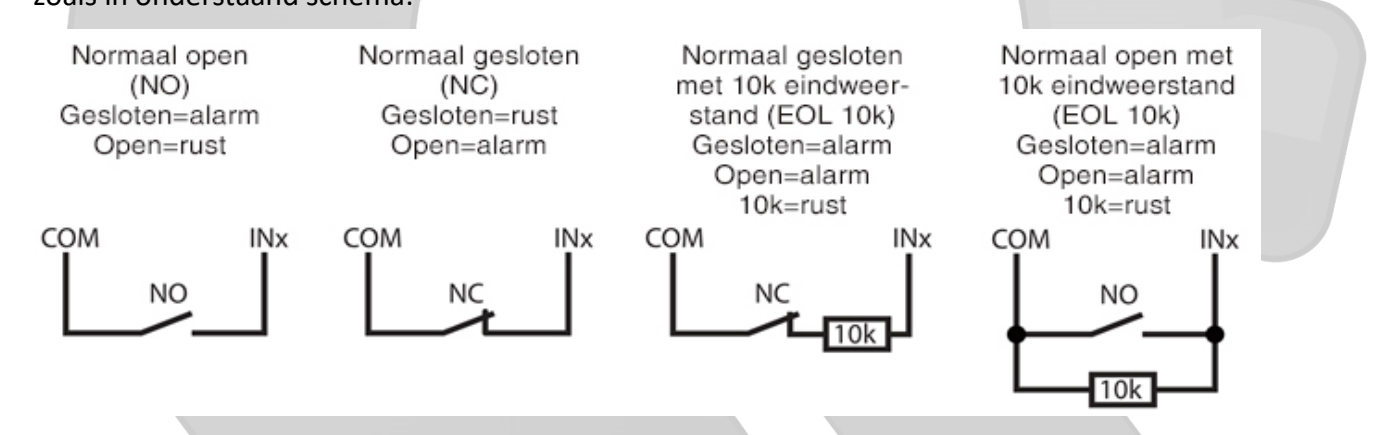

### <span id="page-7-1"></span>**2.5 Aansluitschema voor een relais op een OC uitgang**

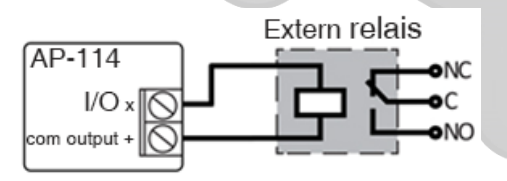

Met het extern relais kunnen bvb. elektrische toestellen in- en uitgeschakeld worden.. De **Output** modus moet geselecteerd zijn voor de betreffende **I/O** aansluiting.

### <span id="page-7-2"></span>**2.6 Aansluitschema voor een LED**

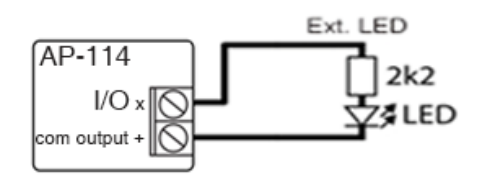

De **Output** modus moet geselecteerd zijn voor de betreffende **I/O** aansluiting.

 $\mathsf{L}$ 

## <span id="page-8-0"></span>**3 Wi-Fi netwerk instellen**

Porte

De **AP-114** controller moet verbonden zijn met een Wi-Fi-netwerk. Schakel de stroom van de controller in. Gebruik een platte schroevendraaier om het AP-114 deksel te verwijderen. Houd de registratie-knop 3sec ingedrukt. De NETWORK-LED begint snel groen en geel te knipperen. Laat de knop los. De Wi-Ficontroller is nu in registratiemodus met een eigen Wi-Fi-netwerk. Gebruik je telefoon of laptop om je te registreren. Selecteer het wifi-toegangspunt **AP114** xxx in het instellingsmenu van je telefoon (of laptop).

Let bij onderstaande procedure heel goed op dat uw smartphone verbonden blijft met de wifi van de AP-114 controller.

Sommige smartphones verbreken deze wifi vermits er geen internetconnectie mogelijk is!

Gebruik in dit geval de ApportConfig software om de instellingen uit te voeren.

- 1. Open een browser en geef het IP-adres 192.168.12.1 in. Er opent zich een nieuw scherm, geef hier het paswoord in (standaard paswoord: 123456). Klik nu op **LOGIN.**
- 2. Selecteer het wi-fi netwerk bij **WIFI instellingen**, waarmee de AP-114 moet verbinden.
- 3. Geef het Wi-Fi netwerk paswoord in.
- 4. Klik op de **Join** toets.

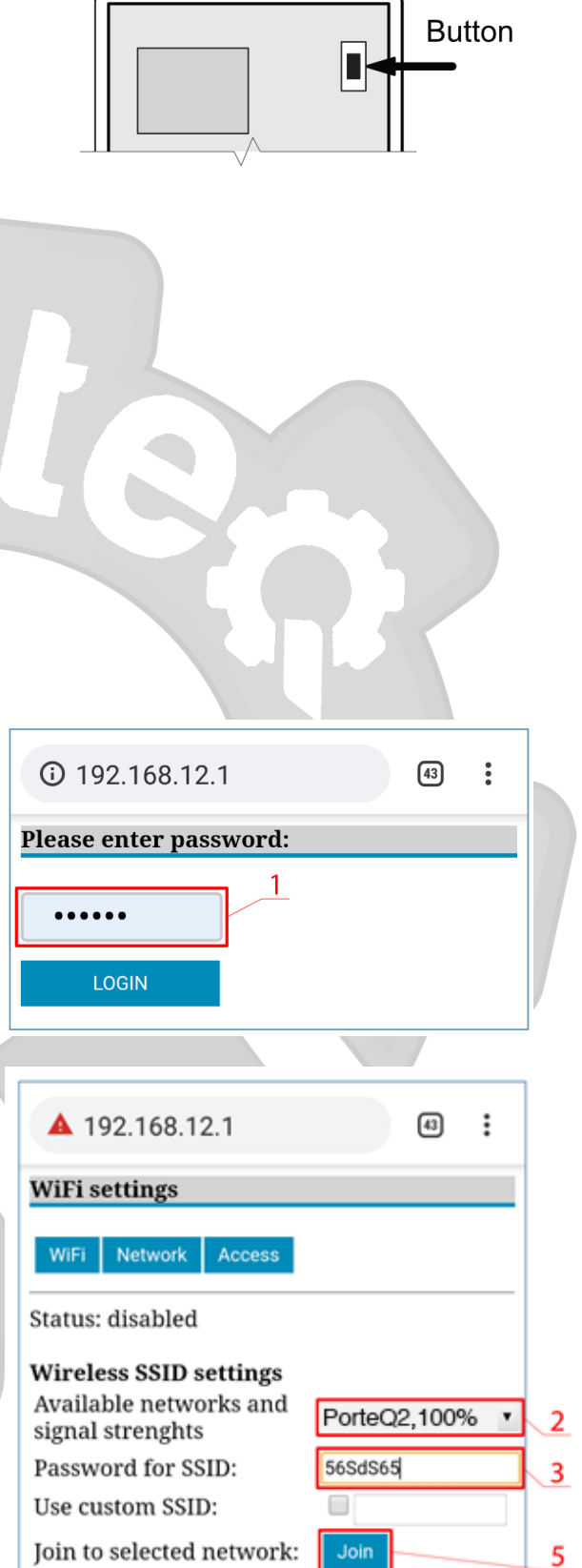

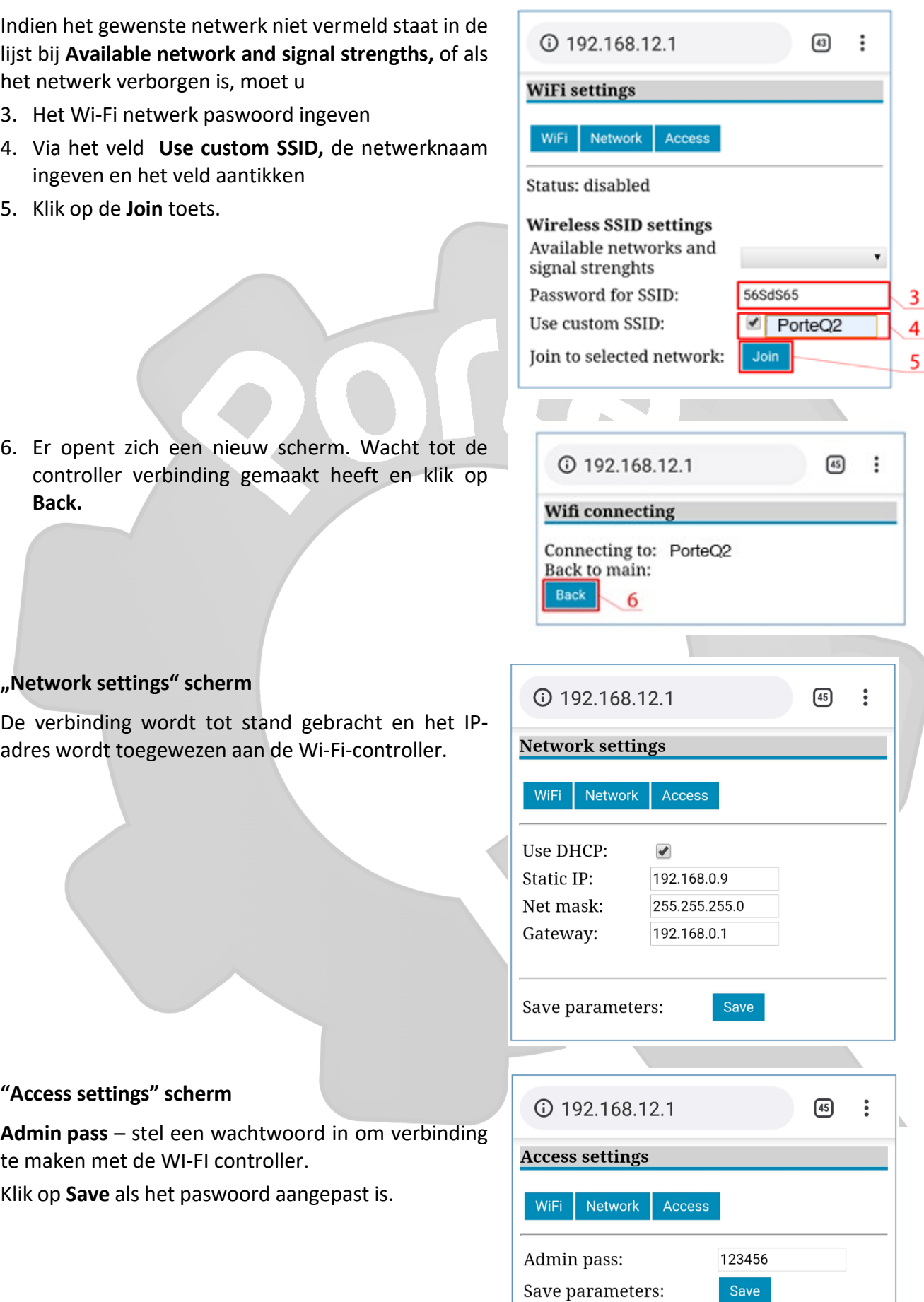

# **Porte &**

Sluit uw browser. Koppel je telefoon (of laptop) los van het **AP114\_xxx** wifi-netwerk. De Wi-Fi Controller AP-114 verlaat de instelmodus binnen een paar minuten (of houd de knop 3sec ingedrukt totdat de NETWORK-indicator stopt met groen-geel knipperen).

## <span id="page-10-0"></span>**4 Instellen via de** *ApportConfig* **software**

Met *ApportConfig* software kunt u de *AP-114* controller instellen aan de hand van de schermen die hieronder beschreven zijn.

- 1. Download de configuratie software *ApportConfig* via [www.porteq.eu](http://www.porteq.eu/) en installeer die op je PC.
- 2. Open het deksel van de *AP-114* met een platte schroeven als hieronder getoond:

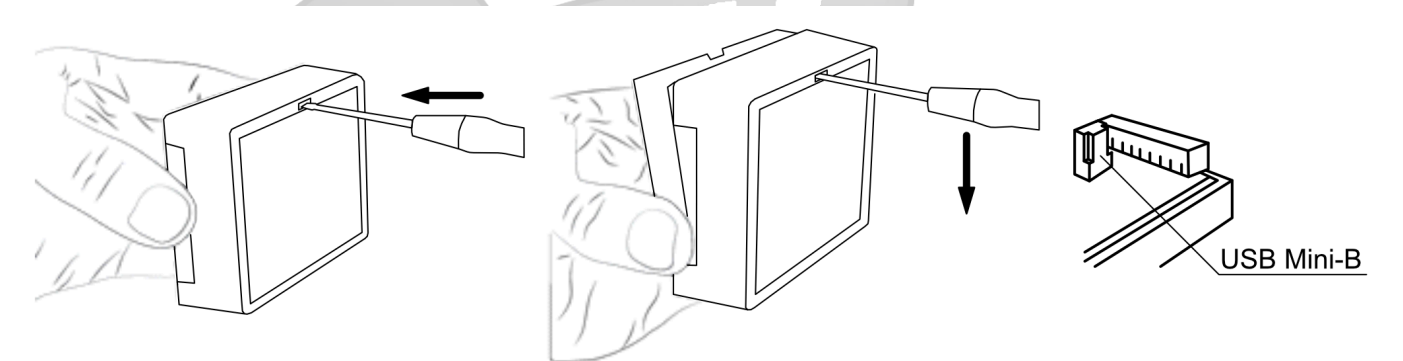

- 3. Verbind de *AP-114* met een computer dmv een USB Mini-B kabel.
- 4. Start de software *ApportConfig*. Het programma herkent automatisch het aangesloten toestel en opent automatisch het configuratiescherm voor de **AP-114**.
- 5. Klik op **Read [F4]** om de actuele *AP-114* parameters te zien. Voer desgevraagd de beheerderscode in het pop-up venster in.

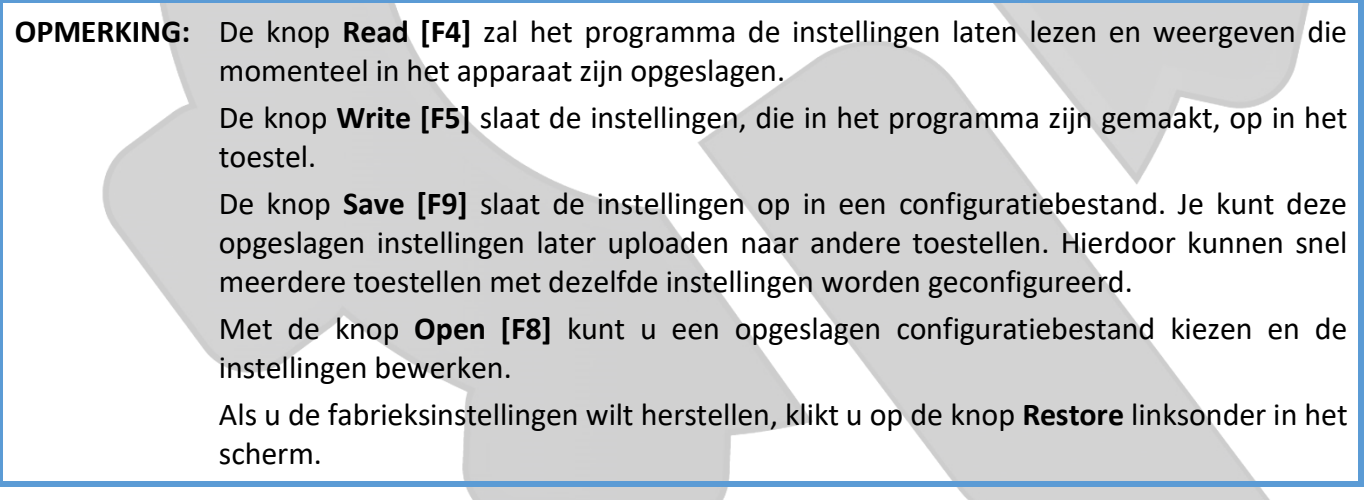

## <span id="page-10-1"></span>**4.1 ApportConfig statusbalk**

Nadat de **AP-114** verbonden is met de **ApportConfig** software, toont deze software informatie over het aangesloten toestel in de statusbalk.

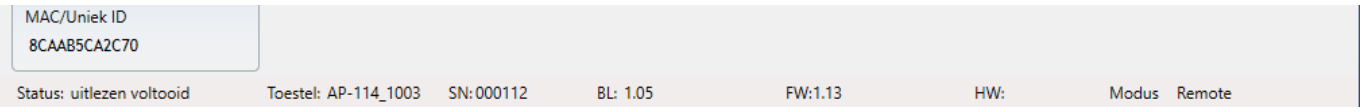

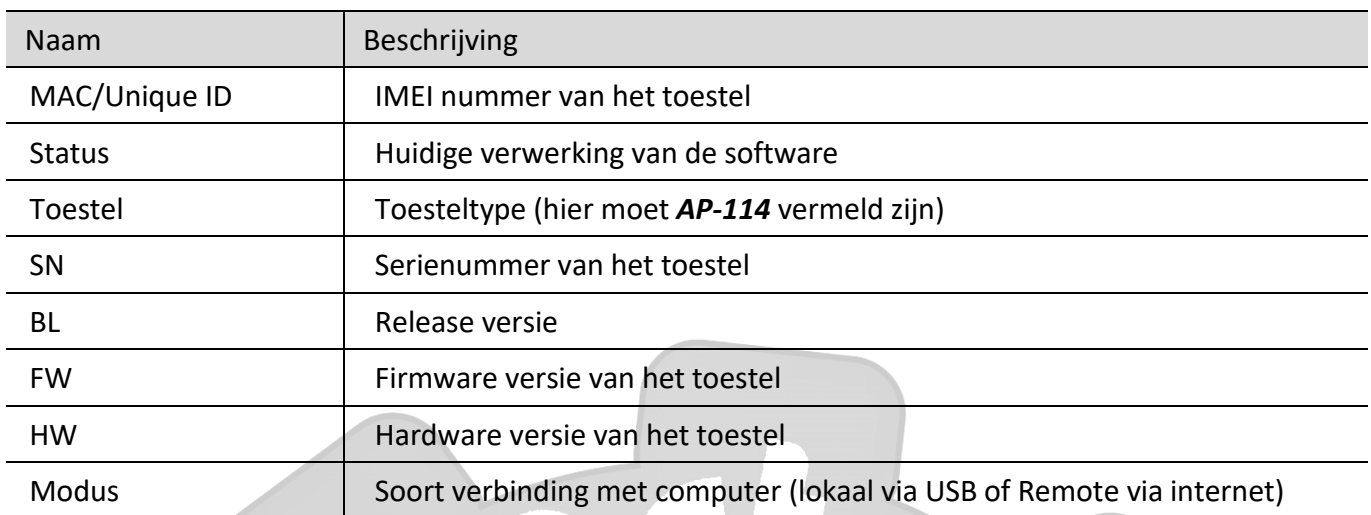

Als u op de knop **Uitlezen [F4]** klikt, worden de instellingen van de *AP-114* uitgelezen. Met *ApportConfig* kunt u deze instelling aanpassen, zoals hieronder beschreven.

## <span id="page-11-0"></span>**4.2 "Systeem opties" scherm**

.

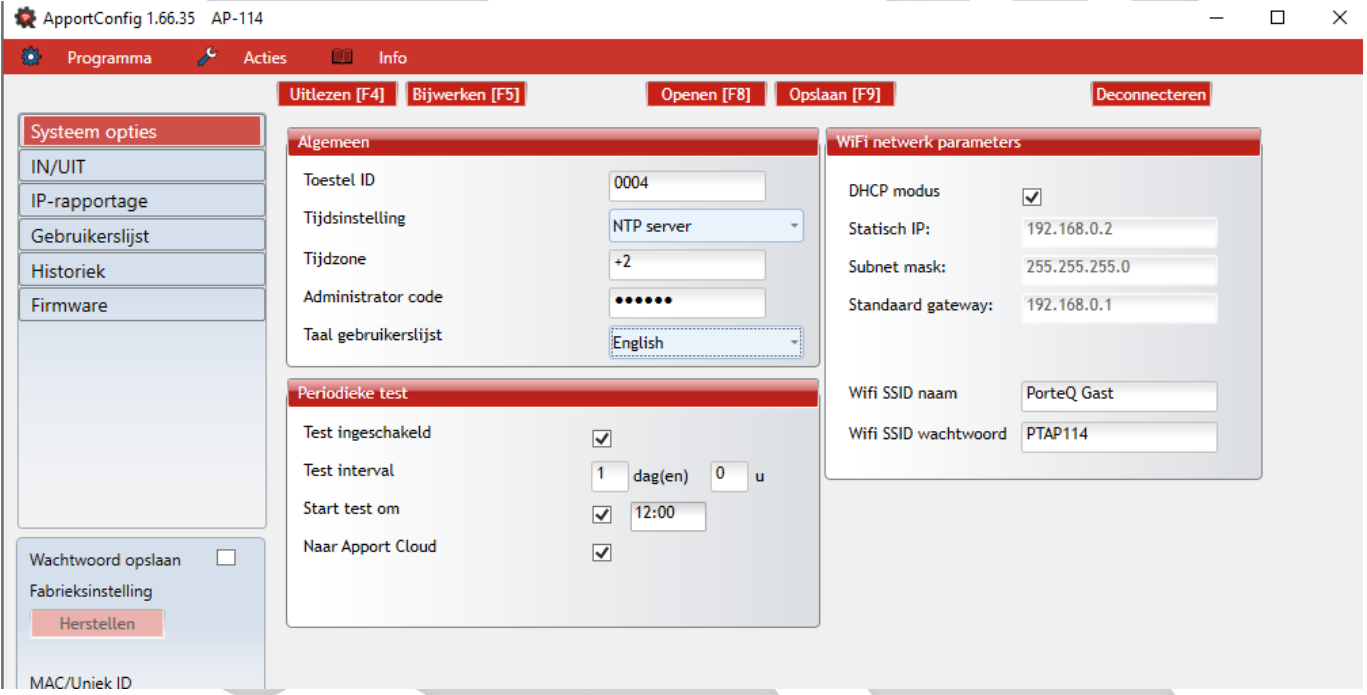

### **De velden "Algemeen"**

- **Toestel ID** instellen toestelnummer (4 karakters, hexadecimaal nummer, 0-9, A-F).
- **Tijdinstelling** kies een bron voor het instellen van de tijd
- **Tijdzone** weergegeven, wanneer de tijdsynchronisatie NTP-server geselecteerd is, hou hier ook rekening met een eventuele correctie voor zomer-wintertijd.
- **Administrator Code**  wachtwoord om instellingen te kunnen wijzigen.
- **Taal gebrukerslijst**  kies een taal (De gebruikerslijst kan ingevoerd worden met de karakters van de geselecteerde taal).

### **De velden "Periodieke test"**

• **Test Ingeschakeld** – indien geselecteerd, wordt op regelmatige tijdstippen een testbericht verstuurd.

# Porte

- **Test Interval**  instellen periode voor het versturen van een testbericht.
- **Start test om** instellen tijdstip waarop testbericht verstuurd wordt.
- **Naar Apport Cloud** indien geselecteerd, wordt testbericht verstuurd naar *Apport*.

### De velden ..WiFi netwerk parameters"

- **DHCP mode** Modus van wifi-controller voor registratie op netwerk (handmatig of automatisch).
- **Statisch IP**  statisch IP-adres voor wanneer de handmatige registratiemodus is geselecteerd.
- **Subnet mask**  subnetmasker voor wanneer de handmatige registratiemodus is geselecteerd.
- **Standaard gateway**  gateway-adres voor wanneer de handmatige registratiemodus is ingesteld.
- **Wifi SSID naam** voer de naam van het Wi-Fi-netwerk in, waarmee de AP-114 moet verbinden.
- **Wifi SSID wachtwoord** voer het wifi-netwerkwachtwoord in.

## <span id="page-12-0"></span>**4.3 "IN/UIT" scherm**

### **"IN/UIT" tabblad**

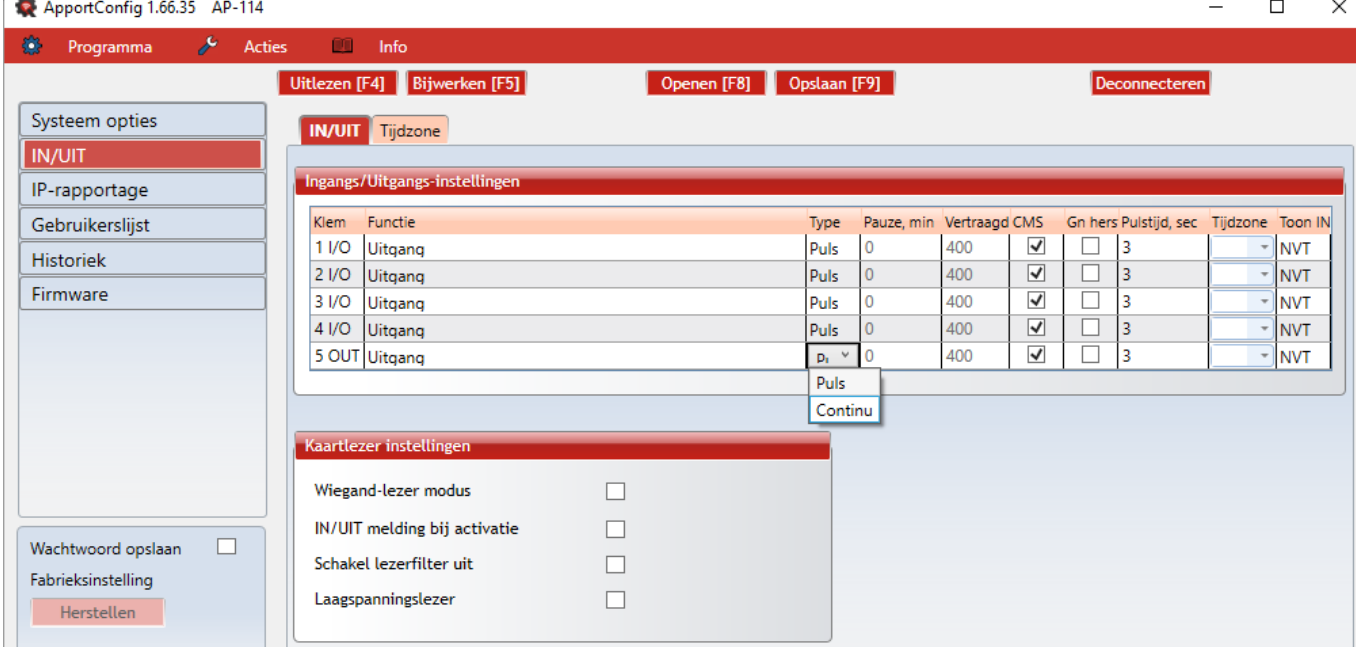

- **Klem** nummer van de aansluitklem van de controller
- **Functie** functie van de in- of uitgang (input, output, disabled).
- **Type**  instellen type van de ingang (NC, NO, EOL=10kΩ) of uitgang (Puls, Continu).
- **Pauze** na een eerste activatie zal de ingang gedurende de ingestelde tijd niet reageren op een nieuwe activatie. Vul hier een 0 in, als je deze functie niet wil gebruiken.
- **Vertraagd –** stel hier een vertragingstijd in (msec) als de controller slechts moet reageren als ingang gedurende bepaalde tijd getriggerd blijft, bij kortere triggertijd gebeurt niets.
- **CMS**  selecteren om berichten te verzenden naar een CMS (Central Monitoring Service) en *Apport*.
- **No rest**. er wordt geen melding verzonden bij de-activatie (restore) van in- of uitgang.
- **Pulstijd** tijdsduur van activatie van een uitgang, indien de uitgang ingesteld is op **Pulse**.
- **Tijdzone** wijs een tijdzone toe voor automatische activatie van de betreffende uitgang.
- **Toon IN**  koppel een ingang (IN) aan de uitgang zodat actuele status zichtbaar is in bedienings-app.

## Porte

### **Kaartlezer instellingen**

- **Wiegand-lezer modus** selecteren om een Wiegandlezer (type 26/34) aan te sluiten op de AP-114
- **IN/UIT melding bij activatie**  selecteren om een melding naar Apport te sturen bij toegang dmv de Wiegandlezer
- **Schakel lezerfilter uit**  selecteren om de ingebouwde filter uit te schakelen bij gebruik van lezers die korte pulsen versturen
- **Laagspanningslezer**  selecteren in geval het aangesloten lezerstype met lage spanning werkt

### **Instellingen voor poortstandmelding**

**Apport**-app en widget kunnen de actuele positie van de poort weergeven (gesloten of open). Om dit te laten werken, moet een ingang (bvb. I/O 1) van de AP-114 worden aangesloten op de statusuitgang van de automatische poort, zoals getoond in hoofdstuk 2.4 "Schema voor het aansluiten van een ingang". In het ApportConfig venster "**IN / UIT**" wijst u de aangesloten ingang toe aan de AP-114-uitgang die de status zal weergeven. Dit door bij de gewenste uitgang, de nummer van de ingang te selecteren in het veld **Toon IN**.

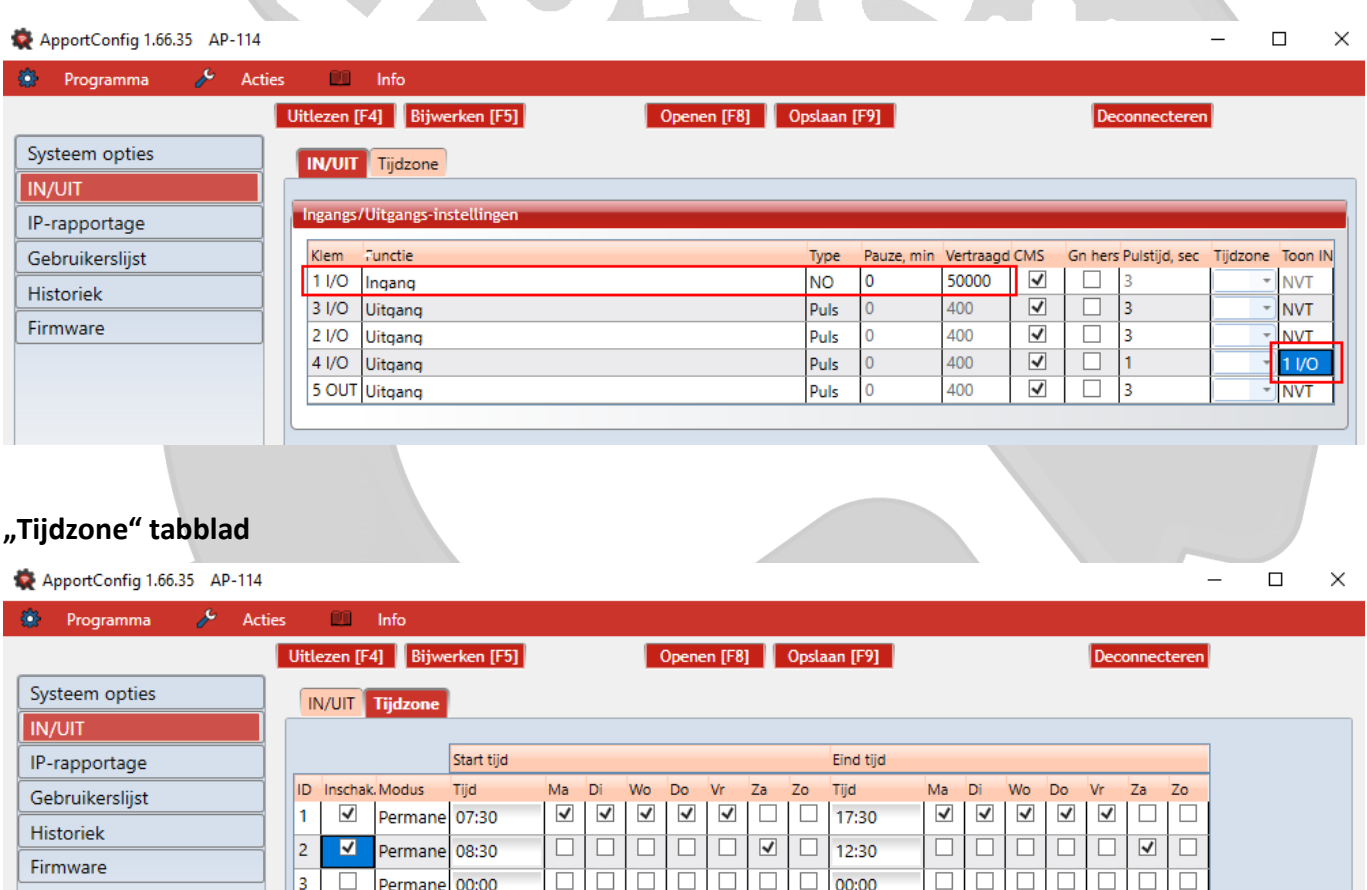

Wachtwoord opslaan

Fabrieksinstelling

 $\Box$ 

 $\overline{\Box}$  $\overline{\Box}$  $\overline{\Box}$  $\overline{\Box}$  $\overline{\Box}$ 

 $\overline{\Box}$  $\overline{\Box}$  $\Box$  $\overline{\Box}$  $\overline{\Box}$  $\Box$  $\Box$ 

 $\overline{\Box}$  $\overline{\Box}$  $\overline{\Box}$  $\overline{\Box}$  $\overline{\Box}$ 

 $\Box$  $\Box$  $\Box$ 

 $\overline{\Box}$  $\overline{\Box}$  $\overline{\Box}$  $\overline{\Box}$  $\overline{\Box}$ 

 $\Box$  $\Box$  $\Box$  $\Box$  $\Box$  $\Box$  $\Box$ 

 $\overline{\Box}$ 

00:00

00:00

00:00

00:00

00:00

00:00

П

 $\overline{\Box}$ 

 $\overline{\Box}$ 

 $\Box$ 00:00

 $\overline{\Box}$ 

 $\Box$  $\Box$   $\overline{\Box}$  $\overline{\Box}$ 

 $\Box$ 

 $\Box$  $\Box$  $\Box$ 

 $\overline{\Box}$  $\overline{\Box}$ 

 $\overline{\Box}$  $\overline{\Box}$ 

 $\Box$ 

 $\overline{\Box}$ 

• **Inschak.** – schakel de tijdzone in, voor wanneer de AP-114 de uitgang automatisch moet activeren. • **Start tijd** – stel het tijdstip en de dagen in, vanaf wanneer de uitgang moet ingeschakeld worden. • **Eind tijd** – stel het tijdstip en de dagen in vanaf wanneer de uitgang moet uitgeschakeld worden.

 $\overline{\Box}$  $\overline{\Box}$ 

 $\Box$  $\Box$  $\Box$ 

 $\Box$ 

 $\overline{\Box}$  $\overline{\Box}$ 

 $\overline{\Box}$  $\overline{\Box}$  $\overline{\Box}$  $\overline{\Box}$ 

 $\overline{\Box}$  $\overline{\Box}$  $\overline{\Box}$ 

 $\overline{\Box}$  $\Box$  $\Box$  $\Box$  $\Box$  $\Box$  $\Box$ 

 $\overline{\Box}$ 

 $\overline{\Box}$  $\Box$  $\Box$ 

 $\Box$ 

 $\Box$  $\Box$  $\Box$  $\Box$  $\Box$  $\Box$ 

 $\overline{\Box}$ 

 $\overline{\Box}$ 

 $\Box$ Puls

 $\Box$ 

 $\Box$ 

 $\Box$ 

Permane

Puls

Puls

Puls

Puls

Puls

00:00

00:00

00:00

 $00:00$ 

00:00

 $00:00$ 

00:00

 $\overline{4}$ 

5

 $\overline{6}$ 

 $\overline{7}$  $\overline{\Box}$ 

 $\bf 8$ 

 $\overline{q}$ 

 $10$ 

 $\Box$ 

 $\Box$  $\Box$ 

 $\overline{\Box}$  $\overline{\Box}$ 

 $\overline{\Box}$ 

 $\Box$ 

 $\Box$ 

 $\times$ 

## <span id="page-14-0"></span>**4.4 "IP rapportage" scherm**

#### ApportConfig 1.66.35 AP-114

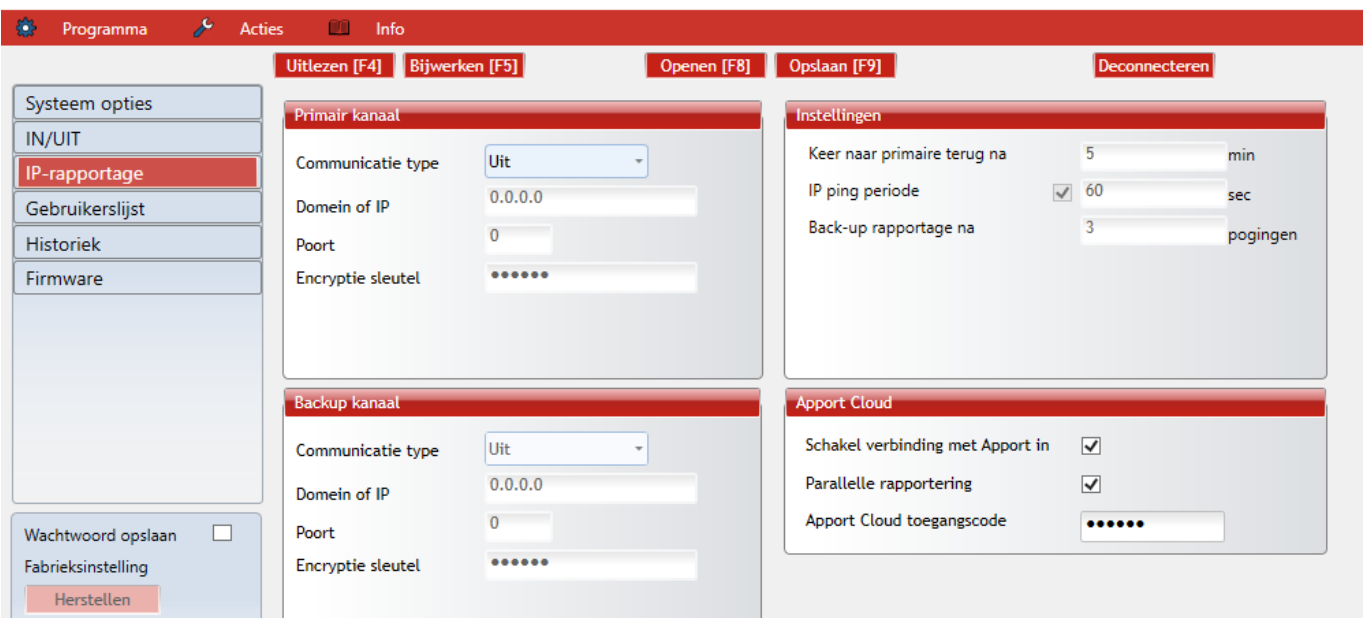

### **De velden "Primair kanaal"**

- **Communicatie type** kies het communicatietype (TCP/IP, UDP/IP) voor de CMS (Central Monitoring Station) ontvanger.
- **Domain of IP** instellen domein of IP adres van de ontvanger.
- **Poort**  instellen poortnummer van het netwerk van de ontvanger.
- **Encryptie sleutel**  6-digit encryptiesleutel die overeenkomt met de encryptie van de CMS ontvanger.

### **De velden "Backup kanaal"**

Deze zijn gelijkaardig aan die van het "Primair kanaal".

### **De Velden "Instellingen"**

- **Keer naar primaire terug na**  tijdsduur na dewelke de controller opnieuw verbinding met het primaire kanaal zal proberen maken.
- **IP Ping periode**  inschakelen verzenden PING-signaal en instellen van de tijdsduur van de periode.
- **Backup rapportage na**  instellen aantal pogingen om te verbinden met het primair kanaal, vooraleer de ontvanger zich met het back-up kanaal zal verbinden.

### **De velden "Apport Cloud"**

- **Schakel verbinding met Apport in** inschakelen *Apport* service, laat de *AP-114* toe data uit te wisselen met de *Apporteq* app en ook om op afstand (draadloos) met *ApportConfig* de configuratie te wijzigen.
- **Parallelle rapportage** meldingen worden gelijktijdig verzonden naar een meldkamer (CMS) en *Apport*. Indien uitgeschakeld, worden melding naar Apport slechts verstuurd nadat deze eerst naar de meldkamer gestuurd werden.
- **Apport Cloud toegangscode** 6-cijferig wachtwoord om te verbinden met *Apport* (fabriekscode = 123456).

## <span id="page-15-0"></span>**4.5 "Gebruikerslijst" scherm**

### **"Gebruikers" tabblad**

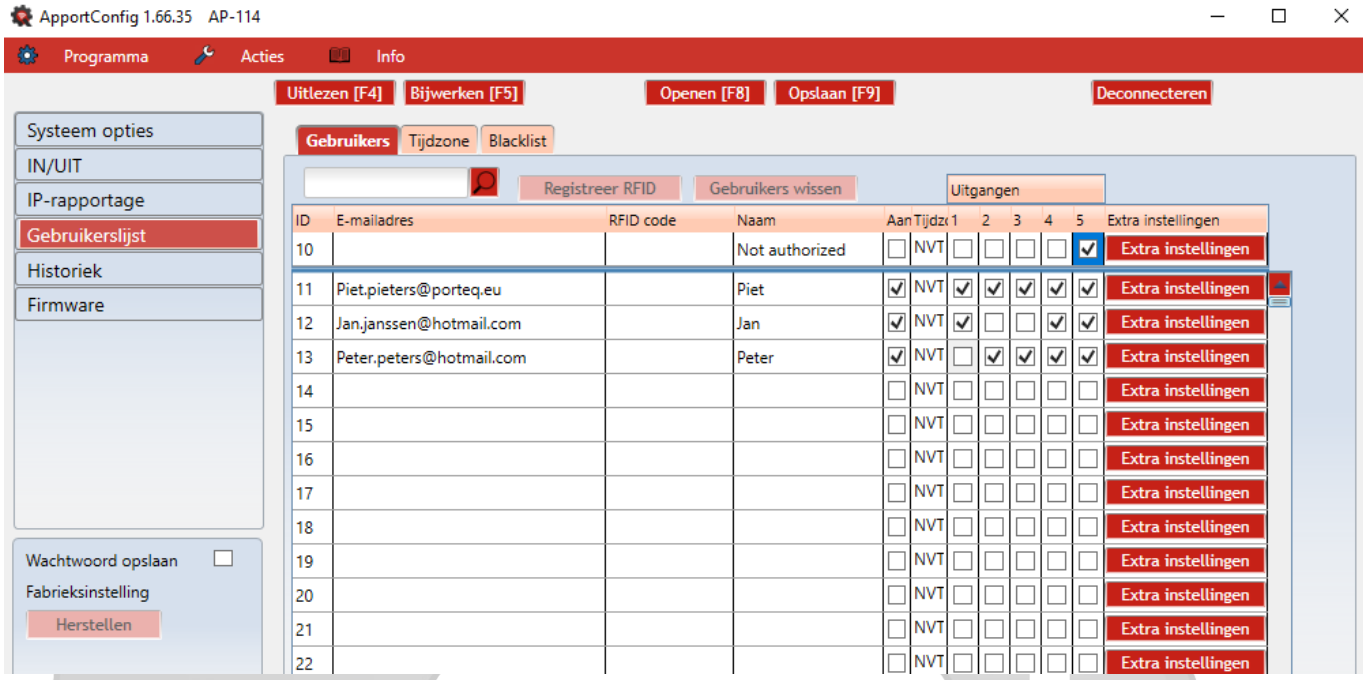

- **E-mailadres** vul hier het emailadres van de gebruiker in
- **RFID code** vul het ID-nummer van de RFID-kaart (tag) van de gebruiker in als een RFID-lezer is aangesloten op de controller en de gebruiker een RFID-kaart (tag) heeft.
- **Naam**  vul de naam van de gebruiker in.
- **Aan**  als dit vakje is aangevinkt, mag de gebruiker de aangevinkte uitgangen bedienen.
- **Tijdzone** een tijdzone toewijzen (specificeer een nummer) voor wanneer de gebruiker uitgangen kan bedienen.
- **Uitgangen**  markeer de nummers van de uitgangen die door de gebruiker mogen bediend worden.
- **Extra instellingen**  door op de knop **Extra instellingen** te klikken, wordt een nieuw venster met gebruikersinstellingen geopend.

**Opmerking:** Als vakje **Aan** is uitgeschakeld voor gebruiker nr. 10 met de naam **Not authorized**, het is de gebruiker verboden de controller te bedienen met RFID-kaarten en codes die niet in de gebruikerslijst staan.

### **Gebruikersinstellingen (gebruiker 11 tot 990)**

- **Ingeschakeld** indien aangevinkt, kan gebruiker de geselecteerde uitgangen bedienen.
- **Naam** vul gebruikersnaam in.
- **E-mailadres**–het e-mailadres van de gebruiker.
- **RFID code** als een RFID-lezer (Wiegand 26/34) is aangesloten op de controller, kan het ID-nummer van de RFID-kaart (tag) worden toegewezen.
- **Codeklavier code** wanneer een RFID-lezer met codeklavier (Wiegand 26/34) is aangesloten op de controller, kan een gebruikerscode worden toegewezen.
- **Tijdzone toewijzen**  een tijdschema toewijzen (specificeer een nummer) voor wanneer de gebruiker uitgangen kan bedienen.
- **Geldig vanaf** specificeer datum en tijd vanaf wanneer gebruiker de controller kan bedienen.
- **Geldig tot** specificeer datum en tijd tot wanneer gebruiker de controller kan bedienen.
- **Teller inschakelen** vink het vakje aan om de teller in te schakelen.
- **Teller instellen**  specificeer het aantal keren dat de gebruiker de controller kan bedienen gedurende de gekozen tijd.

 $\bullet$ 

- **Huidige tellerstand**  huidig aantal uitgevoerde activaties.
- **Kan uitgangen bedienen** vink het nummer van de uitgang aan, die door de gebruiker mag bediend worden.

#### **Registreer RFID tags (kaarten)**

Sluit de RFID-lezer aan op de controller (zie 2.3 "Aansluiting RFID-lezer (Wiegand 26/34)"). Schakel de controller in. Sluit de USB Mini-B-kabel aan op de controller.

Selecteer "Wiegand-lezer modus" in het venster "IN / UIT"

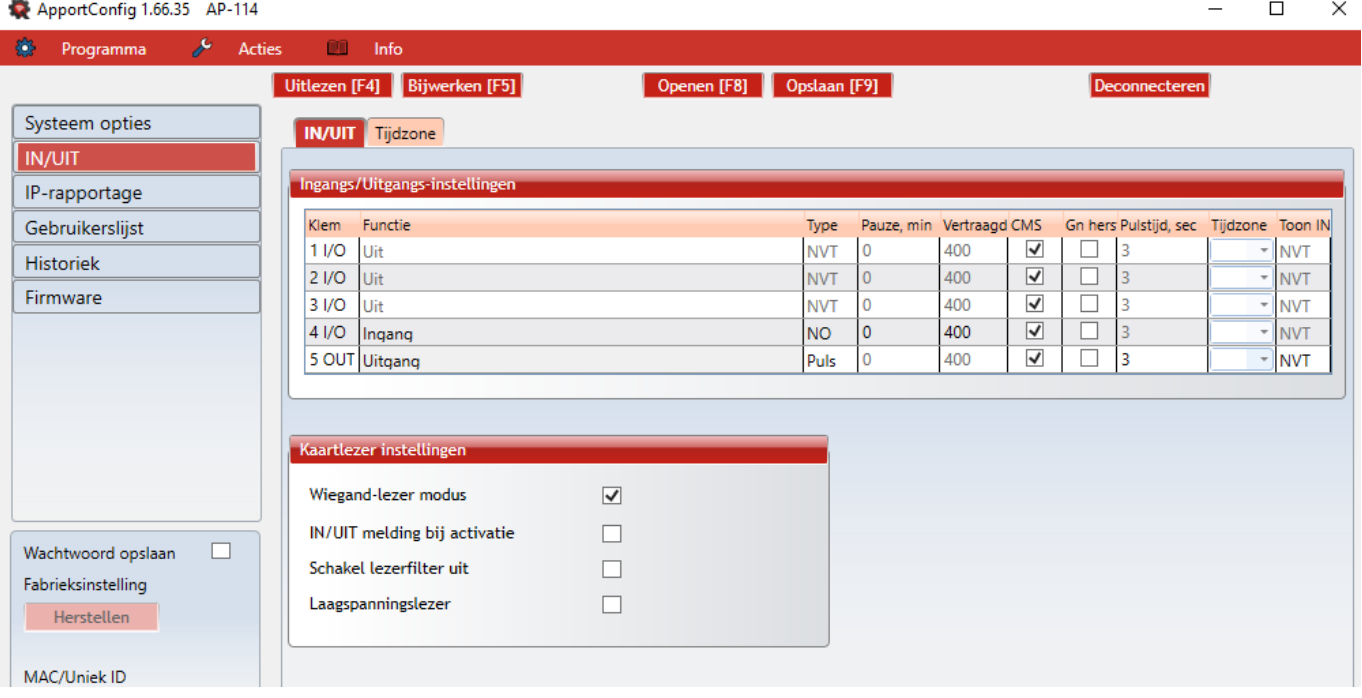

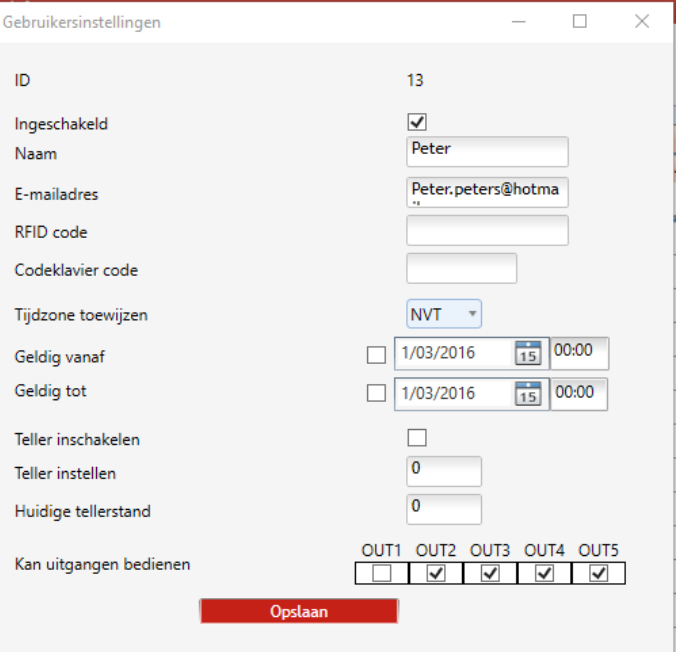

## **Porteな**

Klik op **Registreer RFID** in het "Gebruikerslijst" venster.

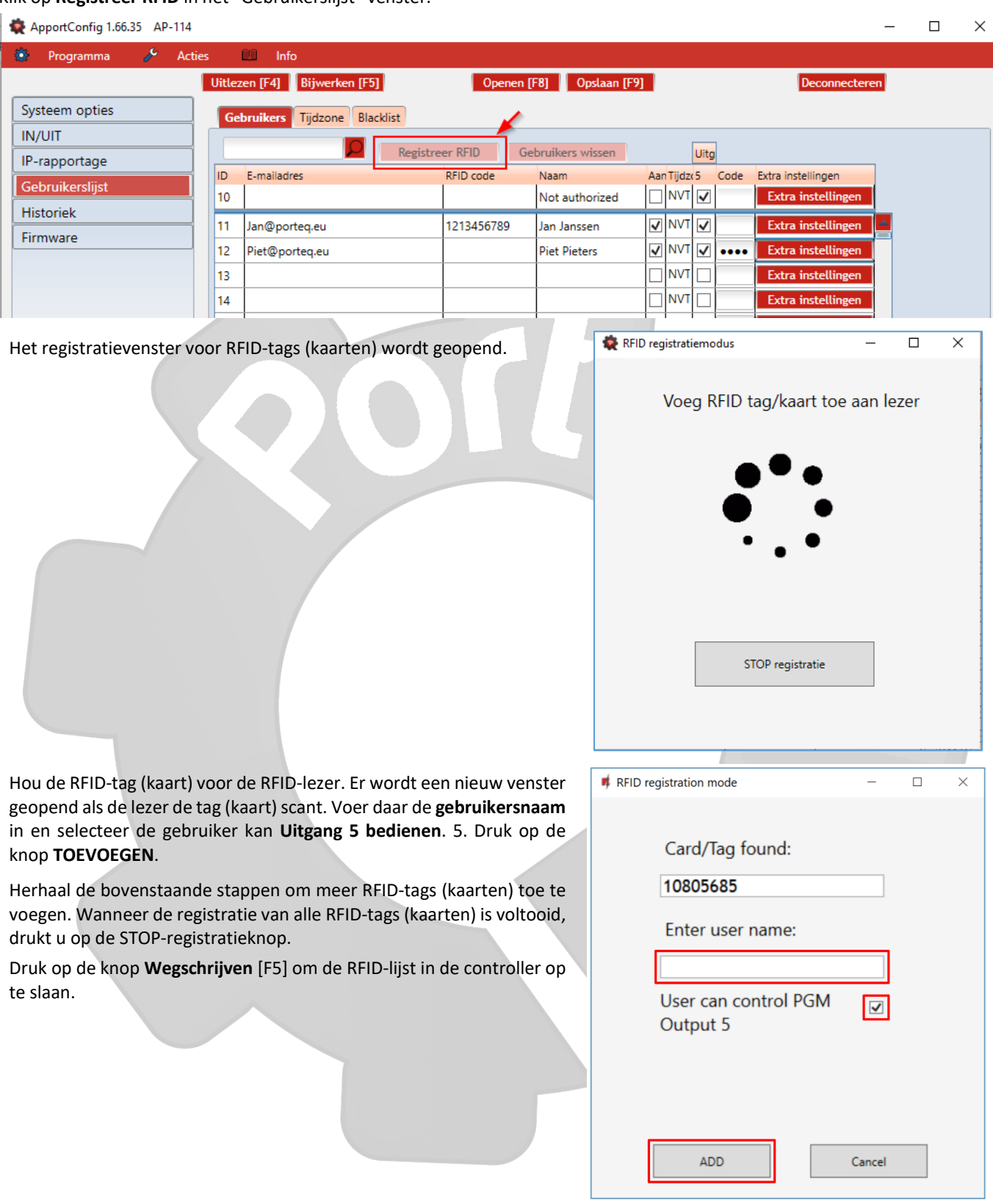

## **Porteな**

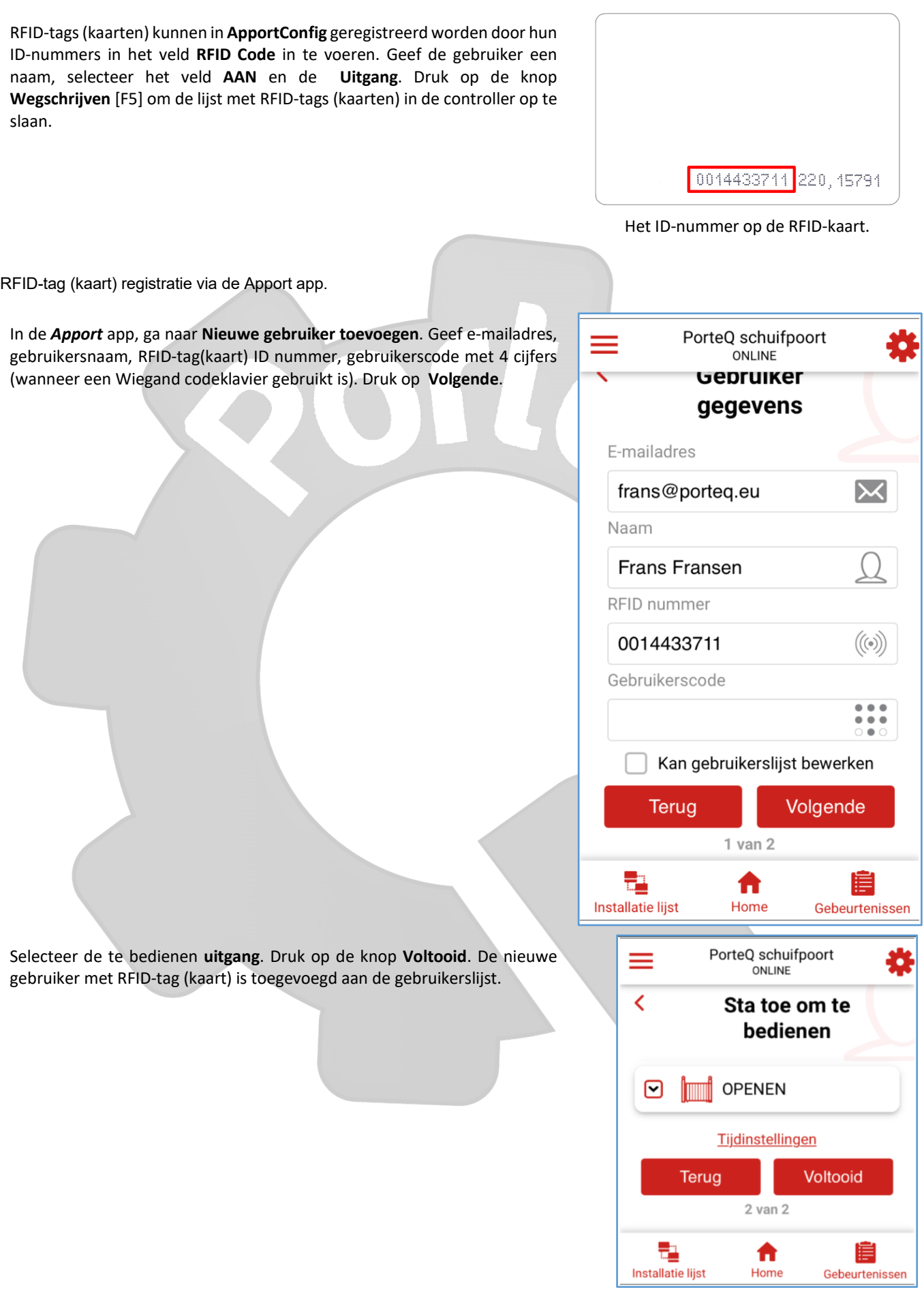

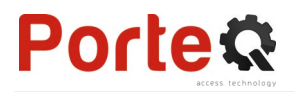

### **"Tijdzone" tabblad**

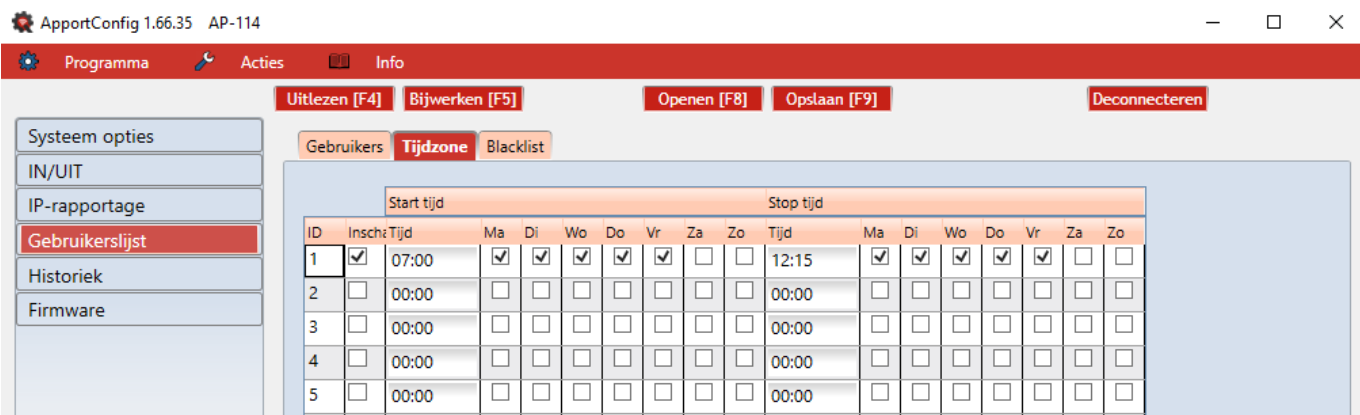

- **Inschakelen** schakel een tijdzone in waarbinnen gebruikers de ontvanger kunnen gebruiken.
- **Start tijd** selecteer dagen en tijdstip vanaf wanneer een gebruiker uitgangen mag bedienen.
- **Stop tijd** selecteer dagen en tijdstip tot wanneer een gebruiker uitgangen mag bedienen.

### **"Black list" tabblad**

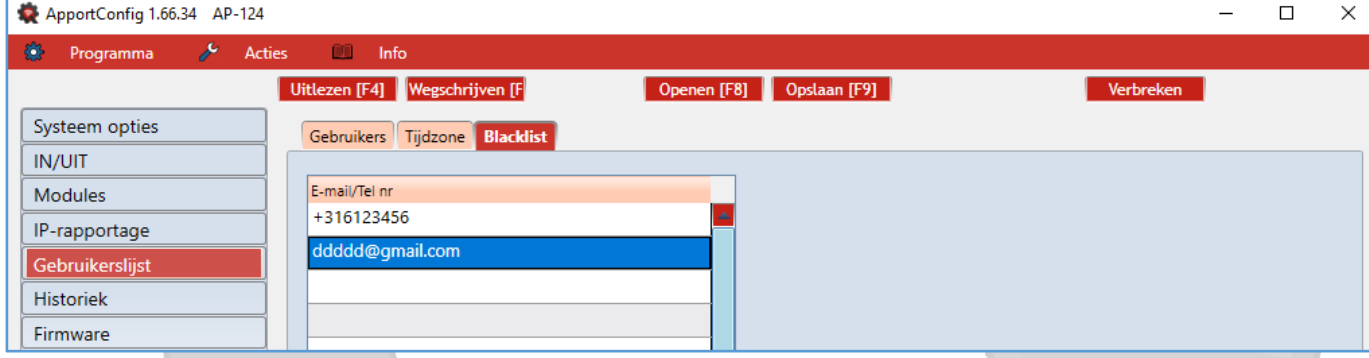

De **Black list** bevat e-mailadressen van gebruikers die geen toegang mogen hebben. Items toevoegen kan snel en gemakkelijk door vanuit het logboek rechts te klikken op een e-mailadres en "Add to black list" te selecteren".

### <span id="page-19-0"></span>**4.6 "Historiek" scherm**

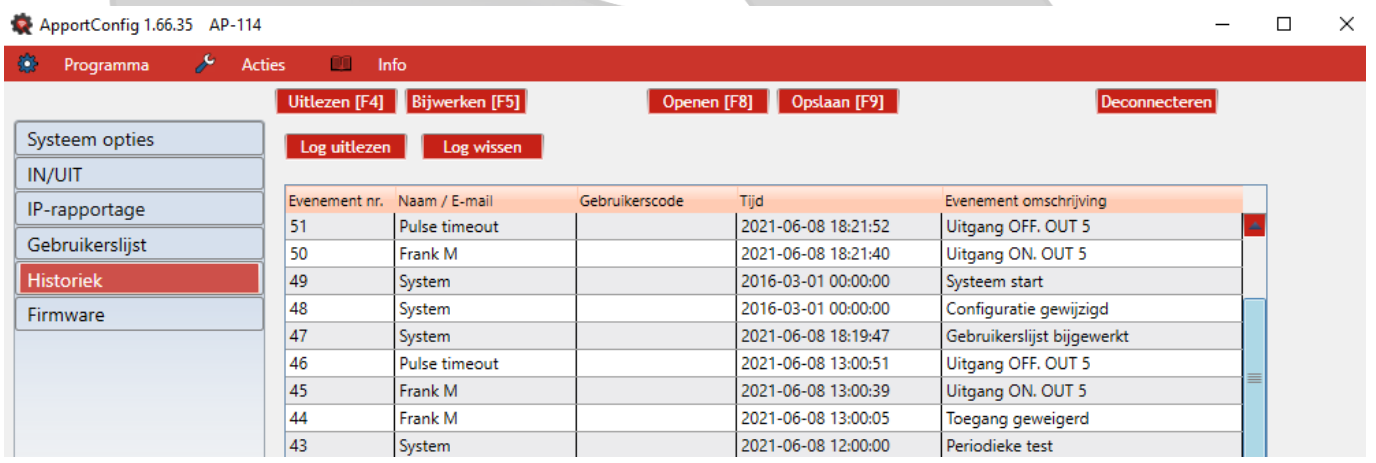

Klik op **Log uitlezen**. Om het **gebeurtenissengeheugen** van de ontvanger uit te lezen. Het **Gebeurtenissengeheugen** verschaft informatie over de activaties en systeemgebeurtenissen.

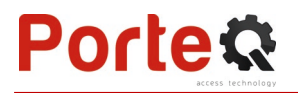

### <span id="page-20-0"></span>**4.7 Reset naar fabrieksinstellingen**

Om de *AP-114* terug naar de fabrieksinstellingen te zetten, klik op de **Herstellen** knop in het programmascherm van de *ApportConfig* software.

**LET OP!** Dit werkt enkel indien u via een USB-kabel met de AP-114 controller verbonden bent.

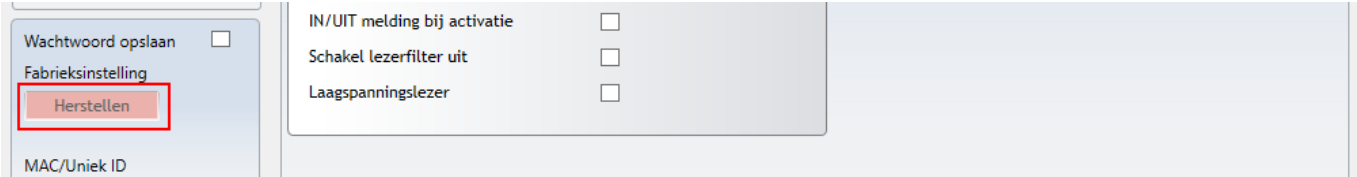

## <span id="page-20-1"></span>**5 Testen van de Wi-Fi controller AP-114**

Test het systeem wanneer de configuratie en installatie voltooid zijn:

- 1. Kijk de voedingspanning na;
- 2. Controleer de netwerkverbinding **(NETWORK**-indicator moet groen branden en geel knipperen);
- 3. Om de ingangen van de **AP-114** te testen, triggert u deze en verifieer of de ontvangers de juiste berichten ontvangen;
- 4. Om de uitgangen van de **AP-114** te testen, zet u ze op afstand aan en verifieer of de ontvangers de juiste berichten ontvangen en dat de uitgangen correct worden geactiveerd.

## <span id="page-20-2"></span>**6 Manuel updaten van de firmware**

**Opmerking:** Wanneer de *AP-114* verbonden wordt met *ApportConfig*, zal het programma voorstellen een update uit te voeren, als er updates beschikbaar zijn. Updaten vereist internetverbinding.

> Als antivirussoftware op uw PC is geïnstalleerd, kan deze de automatische firmwareupdatefunctie blokkeren. In dit geval moet u uw antivirussoftware opnieuw configureren.

De *AP-114* firmware kan ook manueel geüpdatet worden. De ingestelde *AP-114* parameters blijven hierbij onveranderd. Bij een manuele update kan de firmware veranderd worden naar een oudere of nieuwere versie. Volg onderstaande procedure:

- 1. Start *ApportConfig.*
- 2. Verbind de *AP-114* met een PC dmv een USB Mini-B kabel of maak draadloos verbinding met de **AP-114**. Indien een nieuwe firmware beschikbaar is, zal het programma voorstellen deze te installeren.
- 3. Kies **Firmware** in het hoofdscherm.
- 4. Klik op de **Firmware kiezen** knop en selecteer het gewenste firmware bestand. Als u het gewenste bestand niet vindt, kunt u de [www.porteq.eu](http://www.porteq.eu/) site consulteren en zoeken naar **AP-114**.
- 5. Klik op de knop **Update starten [F12].**
- 6. Wacht totdat de update beëindigd is.

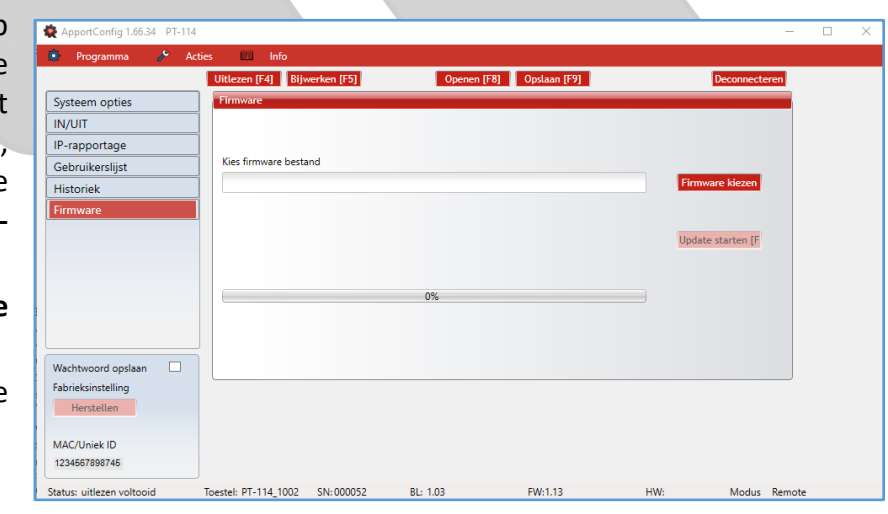

## <span id="page-21-0"></span>**7 Gebruik van de app**

### <span id="page-21-1"></span>**7.1 Bediening met app via** *Apport* **cloud service**

Dankzij *Apport online* app kan de *AP-114* op afstand bediend worden, kan de status van de installatie bekeken worden en kan een melding van gebeurtenissen ontvangen worden.

1. Download en start de *Apporteq* app.

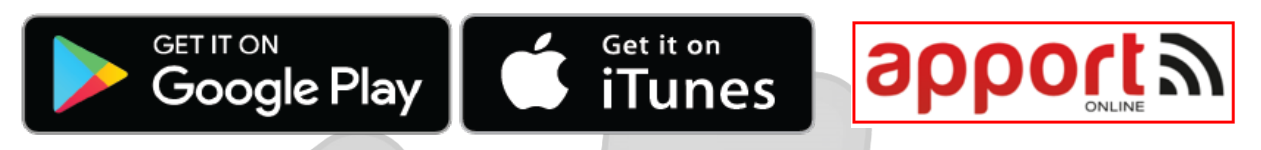

- 2. Meldt u aan met uw gebruikersnaam en wachtwoord of registreer u en maak een nieuwe account. (indien u zich registreert als installer, kunt u instellingen doen, maar kunt u niet alle functies van de app gebruiken)
- 3. Om een nieuw toestel te kunnen gebruiken met de app, selecteert u **+ Voeg nieuw toestel toe** en geef het identificatienummer van de *AP-114, Unique ID (IMEI),* in dat u terugvindt op de achterkant van het toestel en op de verpakking, of scan de QR-code van het toestel.

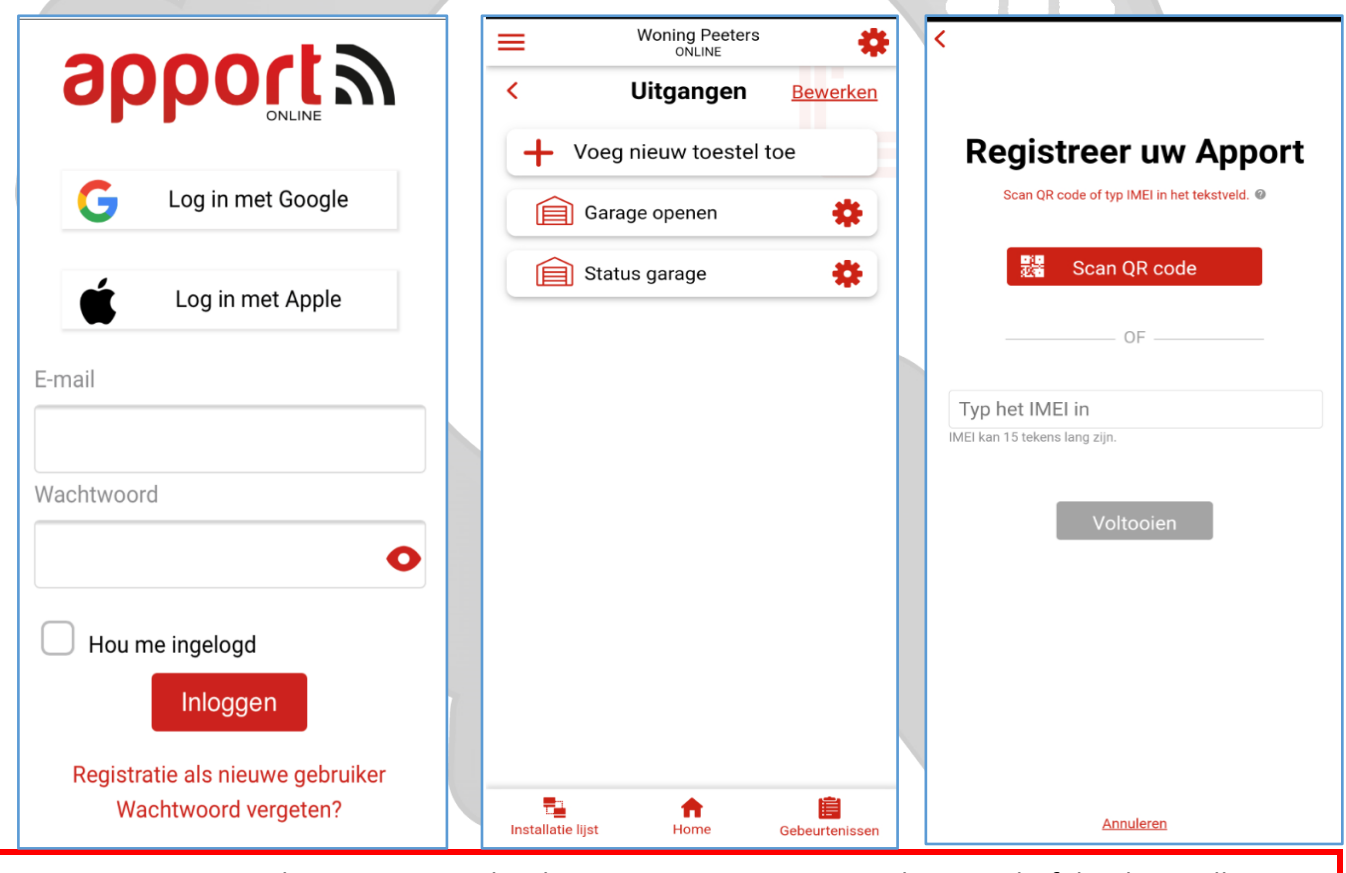

**BELANGRIJK:** Om de *AP-114* te gebruiken met *Apport*, *mag onderstaande fabrieksinstelling niet gewijzigd zijn*:

- 1. *Verbinding met Apport Cloud* moet aangezet zijn. De procedure is beschreven in hoofdstuk 4.4 **"IP rapportage"** scherm;
- 2. De voedingsspanning moet aan staan ("STATUS" LED knippert groen);
- 3. Er moet netwerkverbinding zijn ("NETWORK" LED vast groen en knippert geel).

4. Nadat de *AP-114* toegevoegd is aan *Apport* kiest u **Instellingen** en dan **Uitgangen** in het nieuwe venster. De allereerste persoon die een toestel registreert in Apport Cloud, wordt de eigenaar en heeft alle rechten.

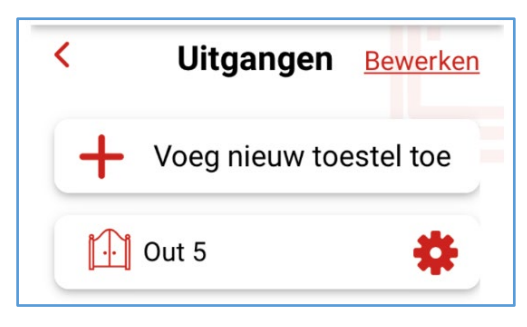

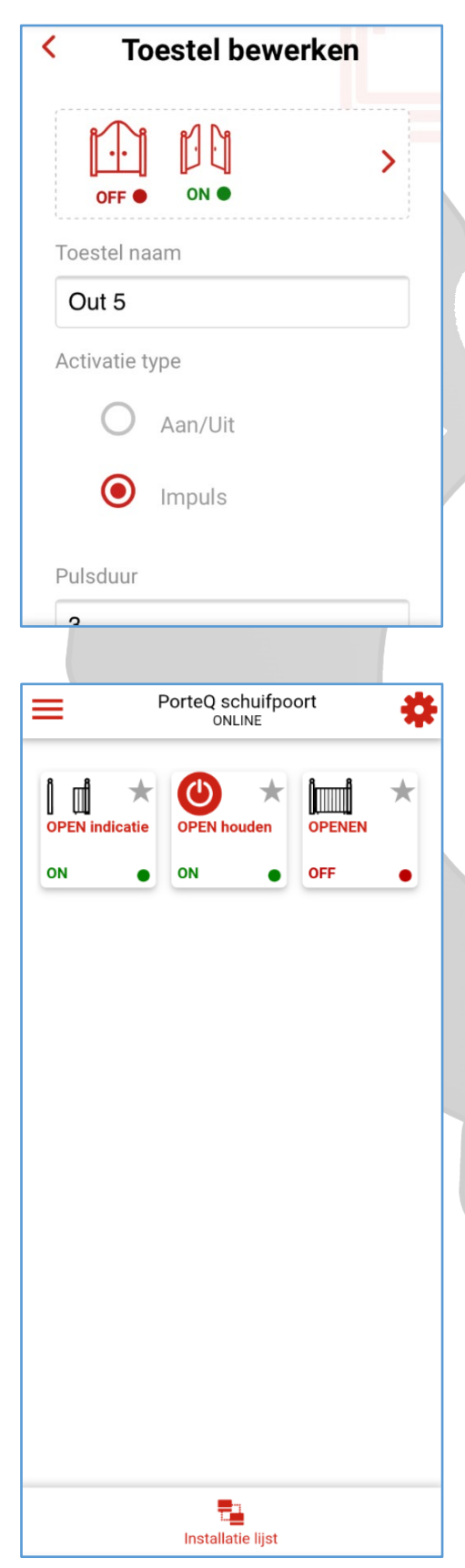

5. In het nieuwe venster kunnen de uitgangen (Out 5) ingesteld worden door op het instellingswieltje te klikken, of kan een uitgang toegevoegd worden door op " **+** " te klikken. Kies een werkingsmode, **Aan/Uit** of **Impuls**, om de uitgang in te stellen op ON/OFF of pulscontact met instelbare pulsduur. Selecteer ook een gewenst icoon uit de lijst door op het pijltje naast het huidige icoon te klikken. Eventueel kan een ingestelde tijdzone aan de uitgang gekoppeld worden om deze automatisch te bedienen.

Sla uw instellingen op!

6. Na het klikken op de homeknop, komt u in het bedieningsscherm. Bij het aanklikken van een icoon, wordt de overeenkomstige *AP-114* uitgang bediend. Bijvoorbeeld hiernaast: **OPEN indicatie-**uitgang is actief (de ingang die aan deze uitgang gekoppeld is, is getriggerd; poort staat open), **OPEN houden** – uitgang is geactiveerd (tijdzone voor automatisch openen en sluiten is actief),**OPENEN** – uitgang staat in rust (OFF).

## **Porteな**

## **7.2 Plaats een widget op je smartphone**

Als de AP-114 geregistreerd is bij *Apport,* kan er een widget op het startscherm van je smartphone gezet worden.

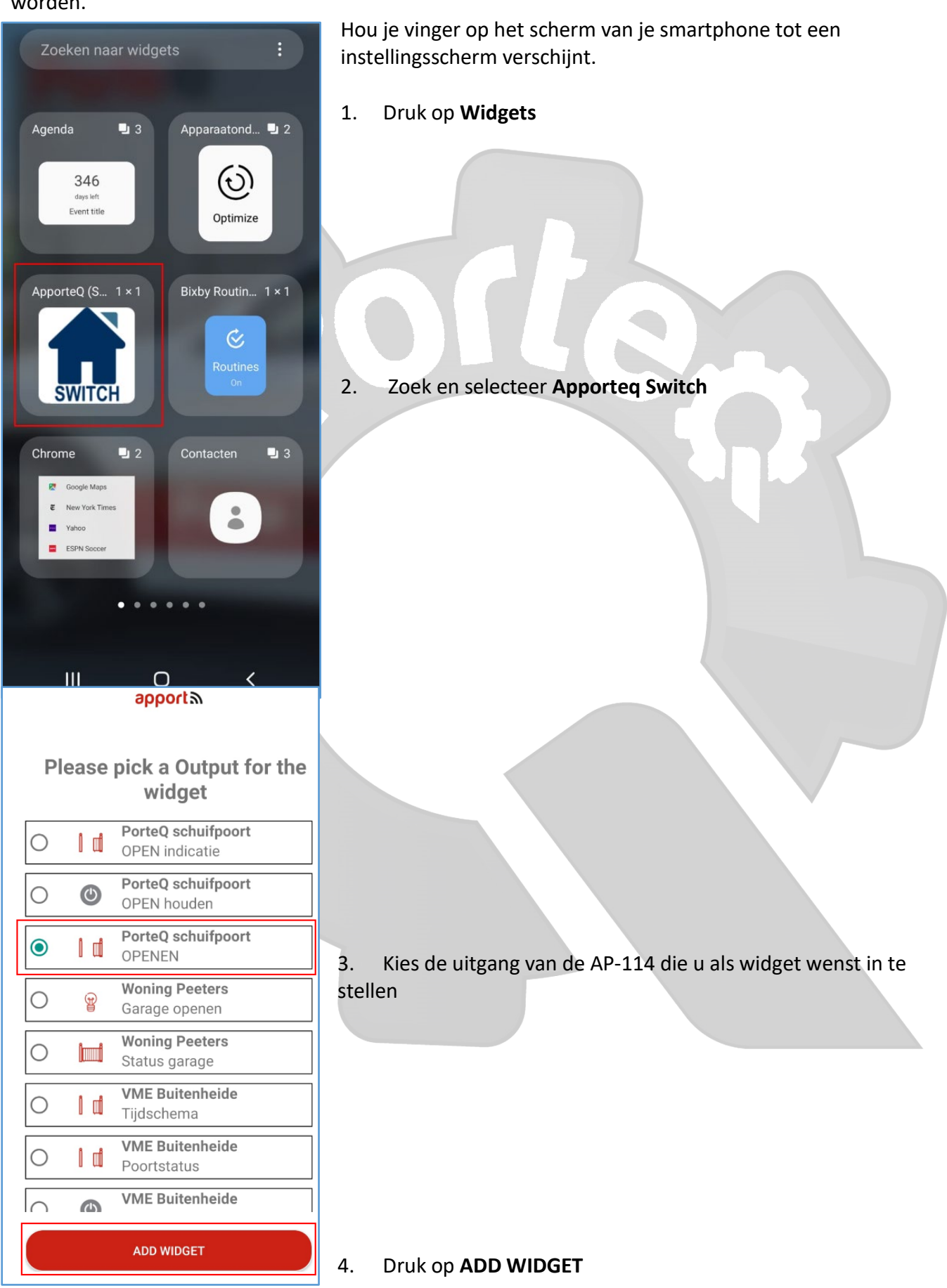

 $\overline{\bullet}$ 

 $\overline{\mathbf{H}}$ 

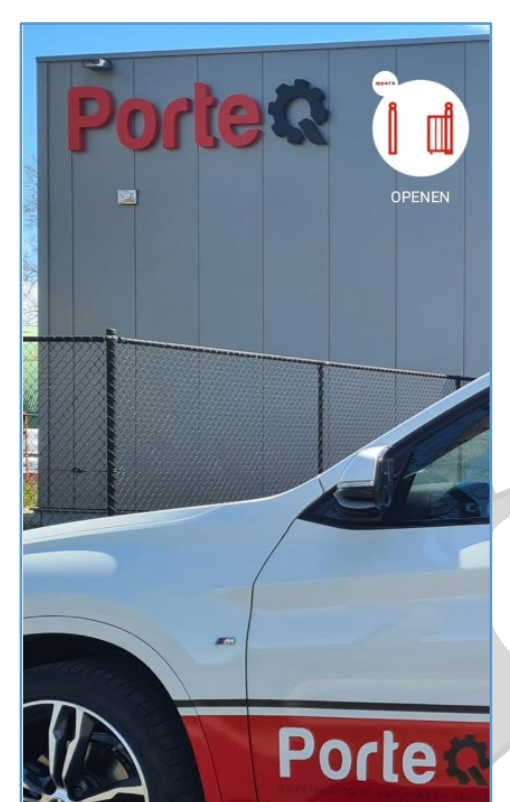

 $\circ$ 

 $\overline{\mathbf{c}}$ 

 $\overline{\left( \right. }%$ 

5. Er verschijnt een icoon op het scherm van je smartphone

Ga naar het startscherm

Druk op het icoontje : Er verschijnt een cirkel, welke bevestigt dat de uitgang van de AP-114 geactiveerd werd

Als de statusindicatie ingeschakeld werd (zie hoofdstuk 11 "IN/UIT-tabblad" onder Toon IN), zal het icoontje van de widget de actuele status weergeven: poort OPEN of poort GESLOTEN

## **Porte**

### **Gebruikers toevoegen in de Apporteq app**

Open de **Apport** app en log in bij het toestel.

1. Druk op **Instellen.**

2. Druk op **Gebruikers**.

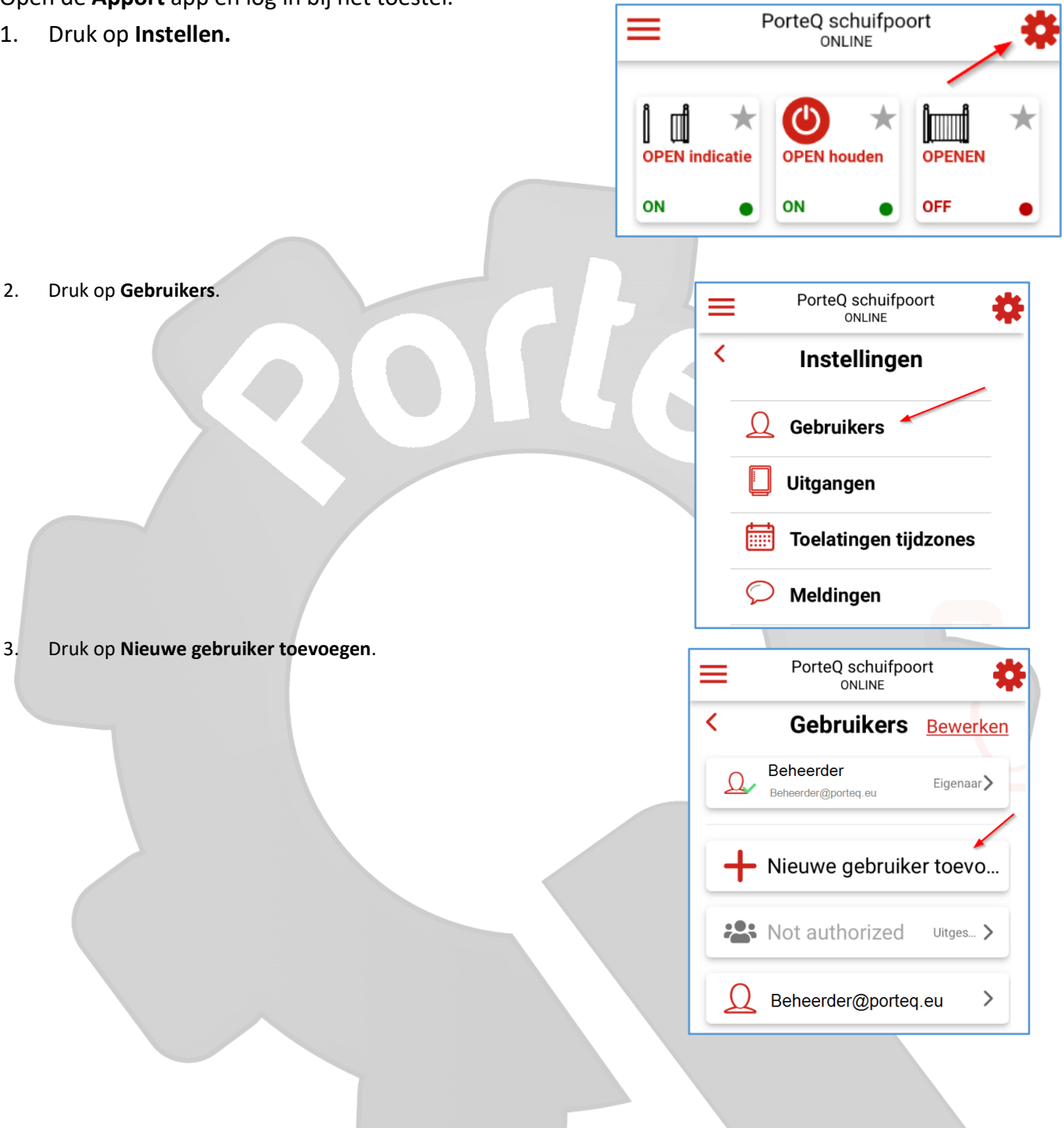

# **Porteな**

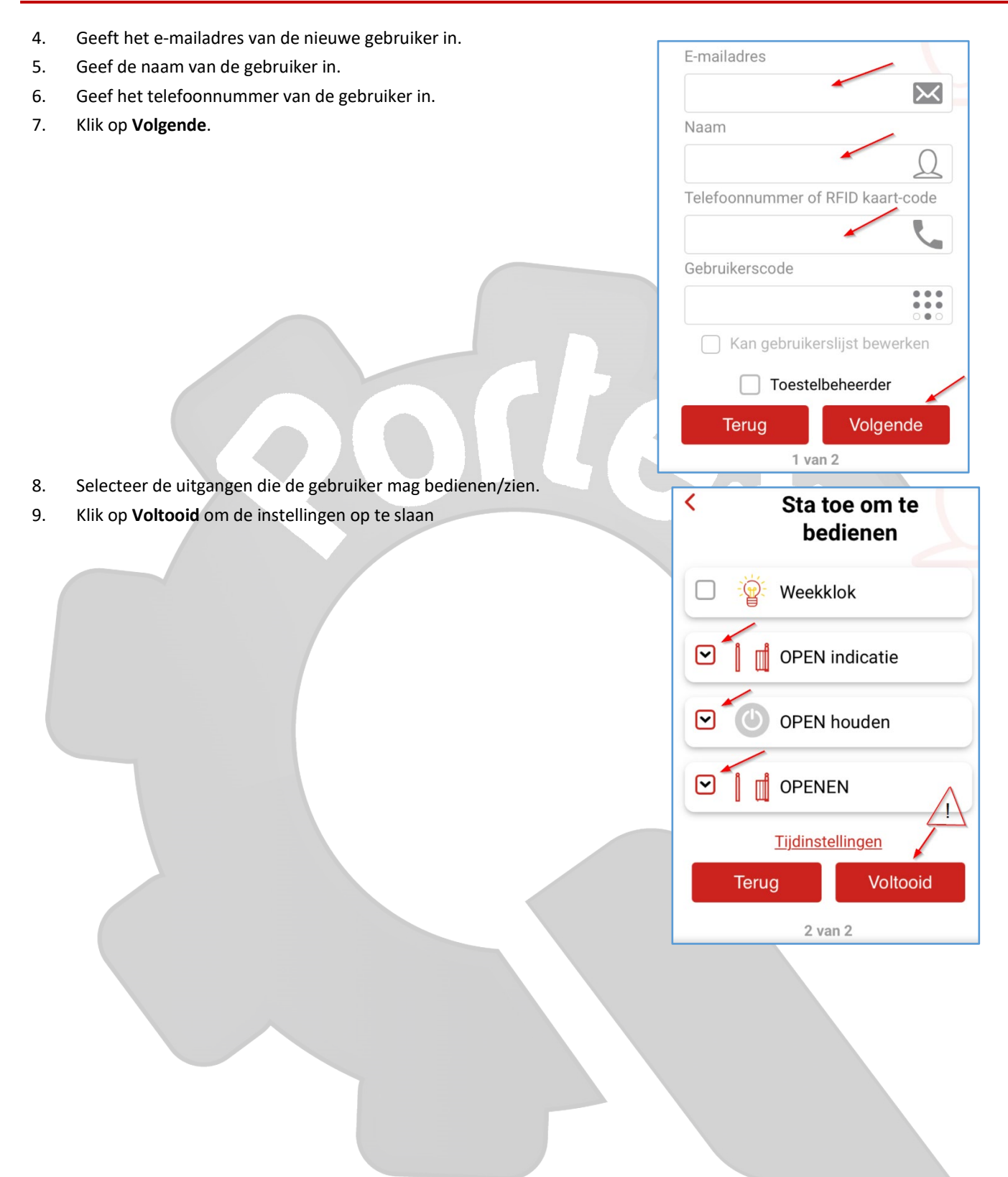